# **Panopto 利用マニュアル**

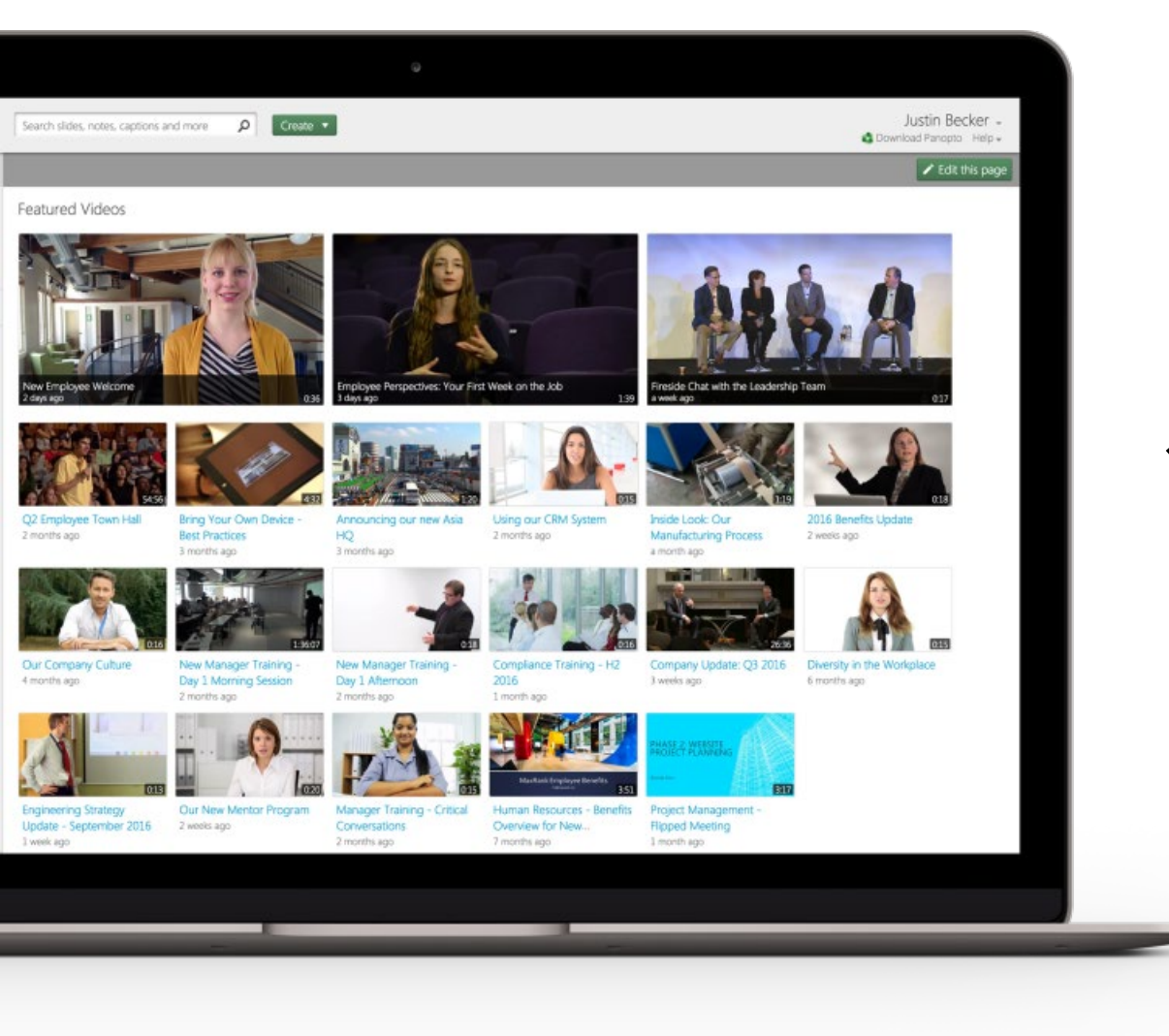

**S** Panopto 利用マニュアル

#### 第4.0版 2025.01.09発行

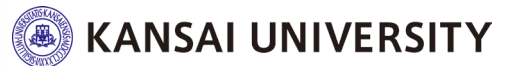

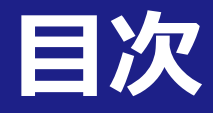

- はじめに
- 注意事項
- Panopto (パノプト) とは?
- 利用方法概要
	- •ビデオ収録
	- •ビデオ編集
	- •コンテンツ分析
	- •コンテンツ視聴
- よくある質問

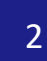

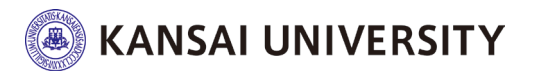

#### **はじめに LTIによる関大LMSとPanoptoとの連携について**

関大LMSに、LTI教材を作成する機能(LTI ツール)が追加されました。

LTI("Learning Tools Interoperability" )とは、関大LMSをはじめとするLMS (学習管理システム)と外部システム(ソフトウェア)との相互連携を実現させる仕組みです。

3

今回、関大LMSがLTIを使って連携するのは、**Panopto(パノプト)**という動画の収録、編集、 配信 等々を一元管理できるソフトウェアです。

Panoptoで作成した講義動画等を、LTI教材として、関大LMSから配信することができます。

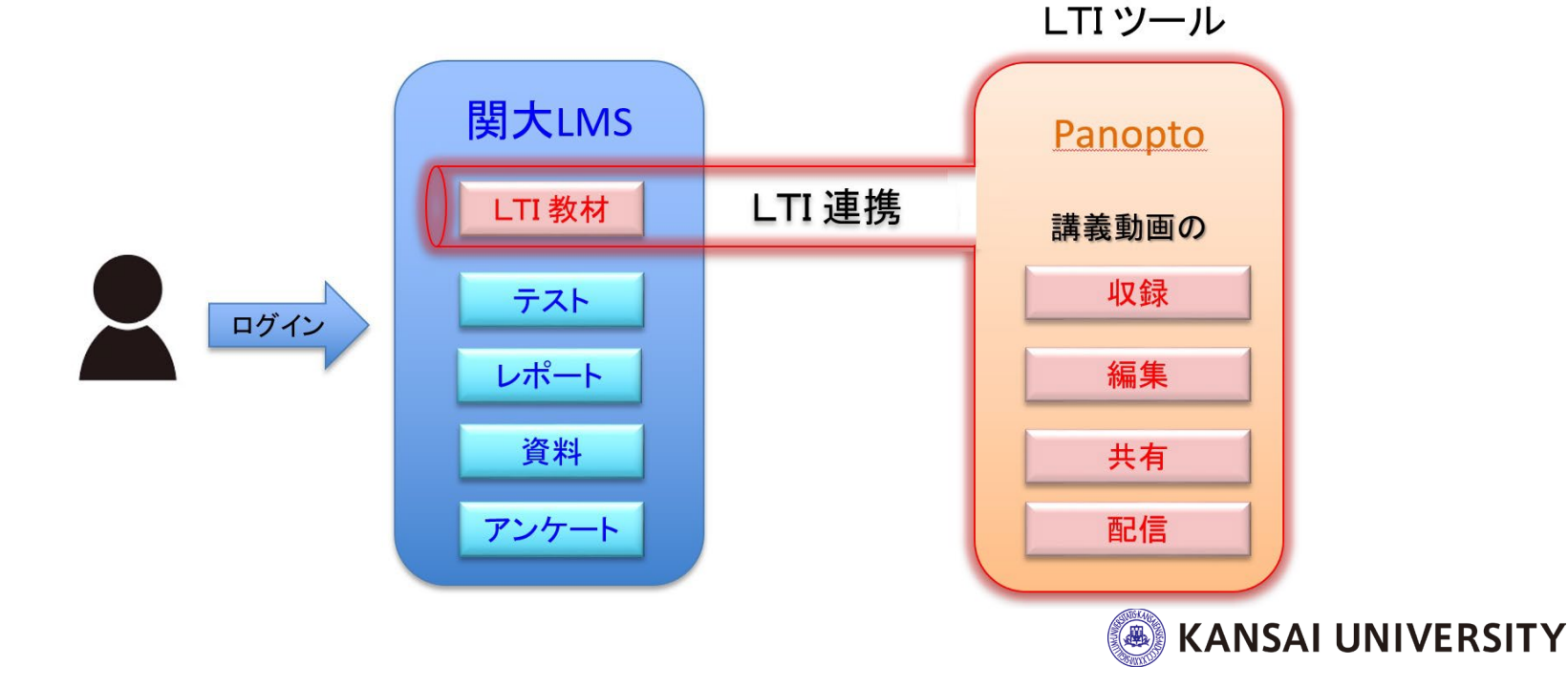

#### **注意事項! 関大LMSからPanoptoを利用するにあたって**

関大LMSでは「レポート」や「テスト」と同じように、『LTIツール』を選択して LTI教材を作成することができます。 関大LMSで『LTIツール』を作成すると、LMSの**コースごとに一つのフォルダ**が作成されます。 **コース内で収録した全動画ファイル**は、そのフォルダに保存されます。

『LTIツール』は「レポート」や「テスト」といった教材と同じように表示されますが、 Panoptoで作成した**個々の動画ファイルと紐づくわけではありません。** したがって、『LTIツール』という教材は、**コースごとに一つ**用意してください。

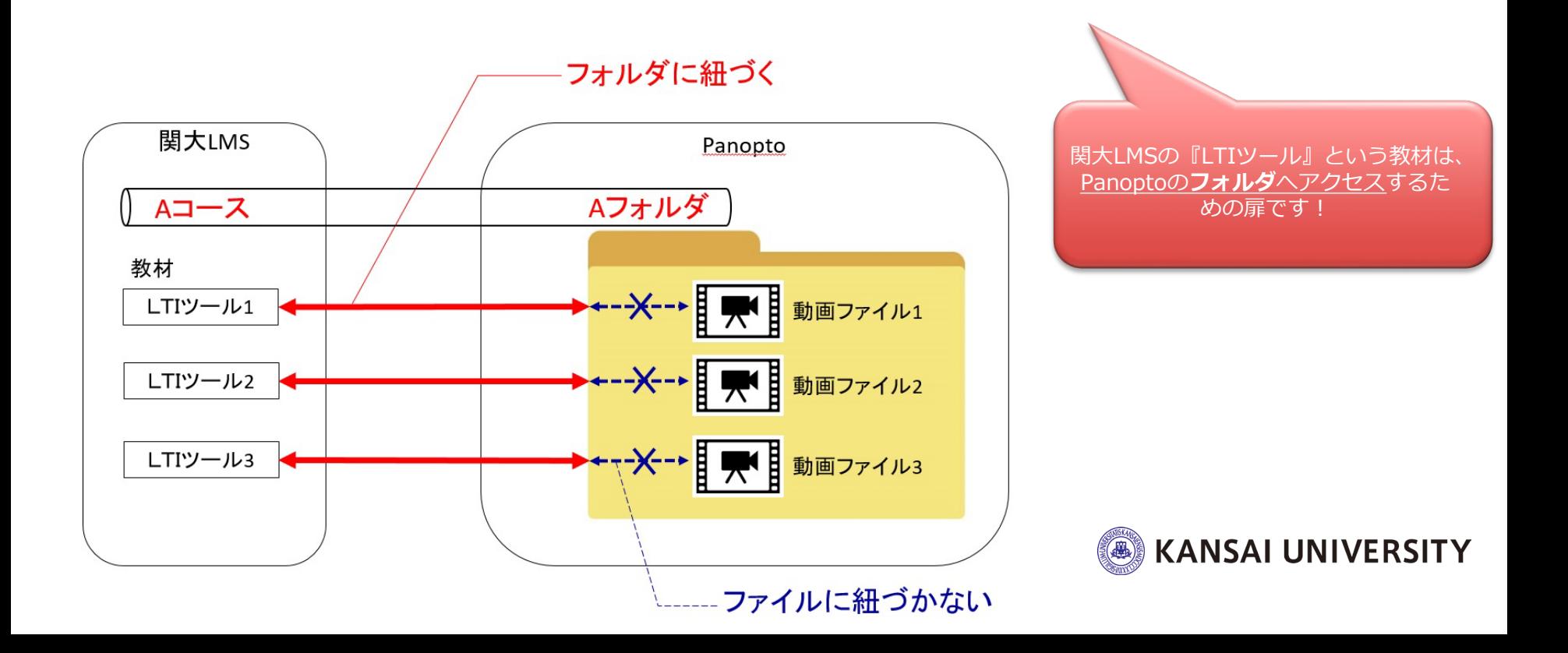

#### **注意事項! 関大LMSからPanoptoを利用するにあたって**

**☑** Panoptoへは、関大LMSを経由しないと利用できません (関大LMSのユーザアカウントで、PanoptoのWebサイトやアプリケーション へは、直接ログインできません)。

☑ Webブラウザは最新版へ更新の上ご利用ください。 (Google Chromeを推奨します)

☑ お使いのWebブラウザで以下を事前に設定してください ✔ ブラウザの [シークレットモード] を必ず【OFF】にしてください。

例 <https://support.google.com/chrome/answer/95464?hl=ja&co=GENIE.Platform%3DDesktop>

✔ [サードパーティの Cookie を許可する]にチェックを入れてください。

- 例 <https://support.panopto.com/s/article/How-to-Enable-Third-Party-Cookies-in-Supported-Browsers>
- ✔ トラッキング (Webサイトの閲覧記録) を防止する一部のアプリケーション をインストールしていると、関大LMSでPanoptoの画面が表示されません。

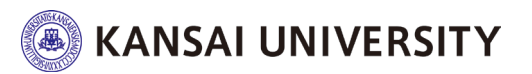

**注意事項! 関大LMSからPanoptoを利用するにあたって**

#### ☑ 【safari (iOSのデフォルトブラウザ)の場合】 ✔ ブラウザの [プライベートモード] を必ず【OFF】にしてください。

例 <https://support.google.com/chrome/answer/95464?hl=ja&co=GENIE.Platform%3DDesktop>

#### ✔ [サイトのトラッキング] を許可してください。

「safari」> 「設定」 >「プライバシー」 >サイト越えトラッキングを防ぐ【☑を外す】

例 <https://support.panopto.com/s/article/How-to-Enable-Third-Party-Cookies-in-Supported-Browsers>

#### ✔ トラッキング(Webサイトの閲覧記録)を防止する一部のアプリケーション をインストールしていると、関大LMSでPanoptoの画面が表示されません。

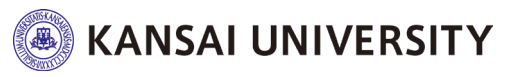

☑「LTIツール」作成時にアクセス制限を「教材一覧で非表示にする」に設定の上、 撮影を開始してください。 公開設定にしていると、撮影終了後、動画が即時閲覧可能となります。 編集完了後に「公開する」設定へ変更してください。

☑ 関大LMSからLTI教材(LTIツール)を削除しても、動画はPanopto上に残ります (動画本体を削除したい場合、関大LMSからPanoptoへ入り、Panopto上で動画を 削除する必要があります)。

☑ 履修者(学生)のWebブラウザに広告をブロックするアプリケーション (Adblocker/ubloker 等)がインストールされていると、動画の視聴履歴や統計が 正確に取得できません。

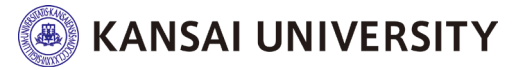

#### **Panoptoとは?**

# **動画コンテンツ収録・編集・管理・共有 ができる クラウド型 動画ソフトウェア**

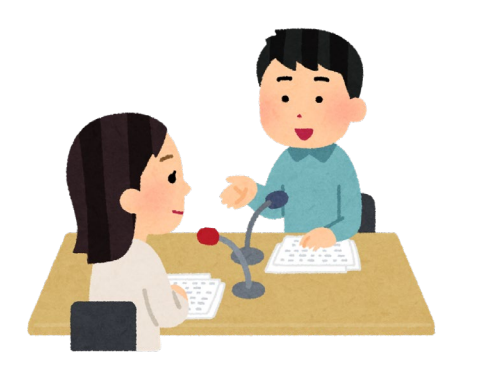

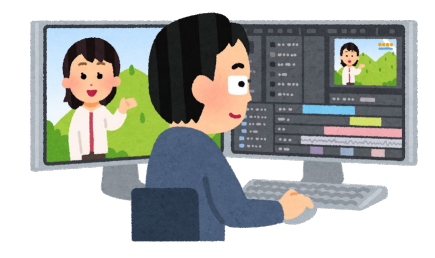

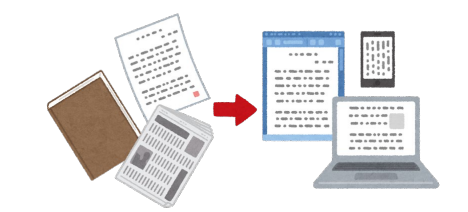

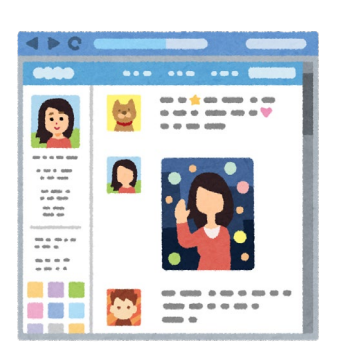

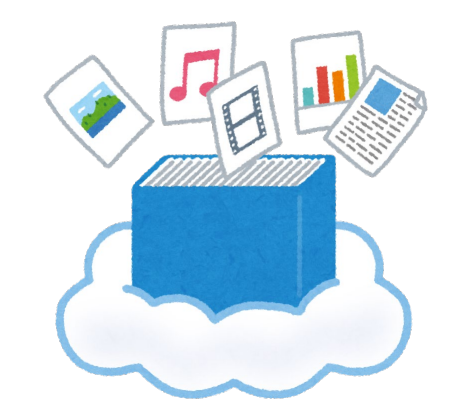

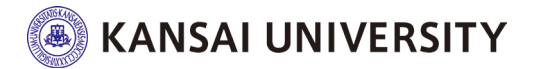

# Panoptoの利用方法 9

# 利用方法概要

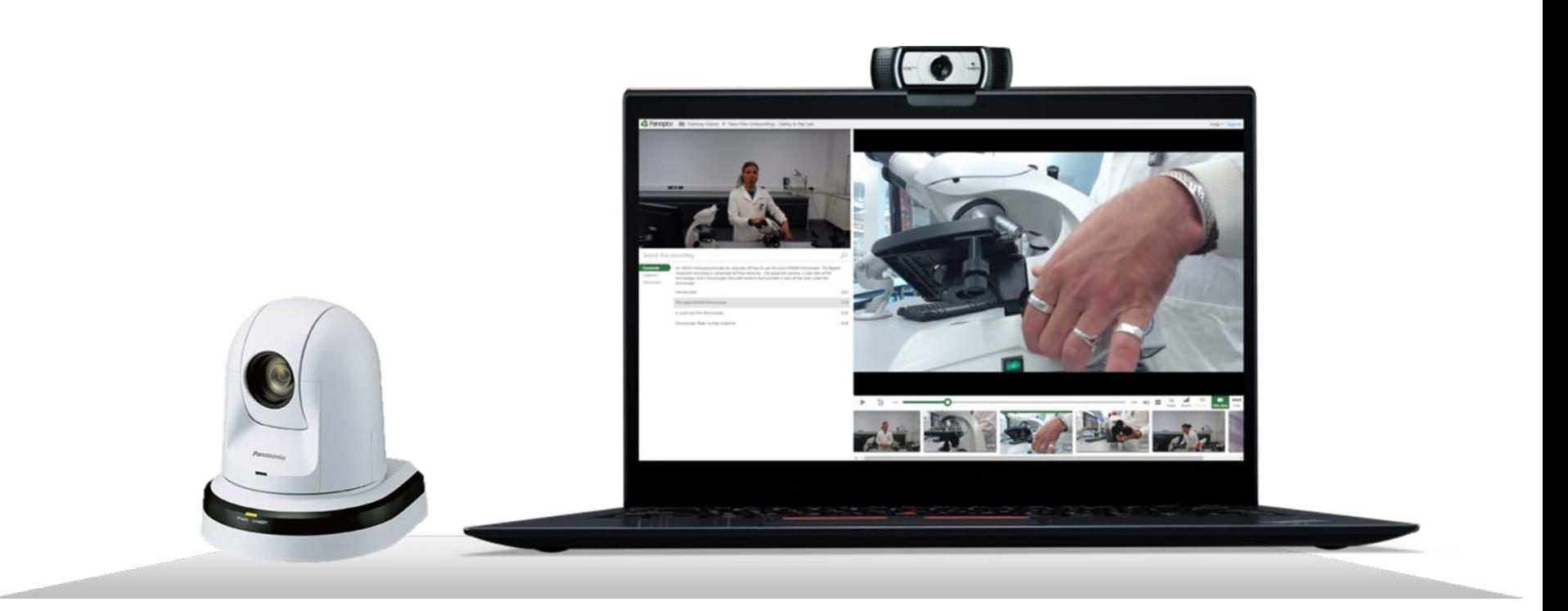

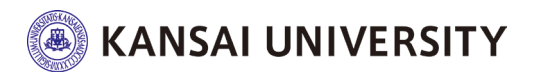

## **Panoptoで教材を作成するには ①** <sup>10</sup>

# まずは、関大LMSへログイン

https://kulms.tl.kansai-u.ac.jp/

#### (PanoptoのWebサイトやアプリケーションへは、直接ログイン することはできません)

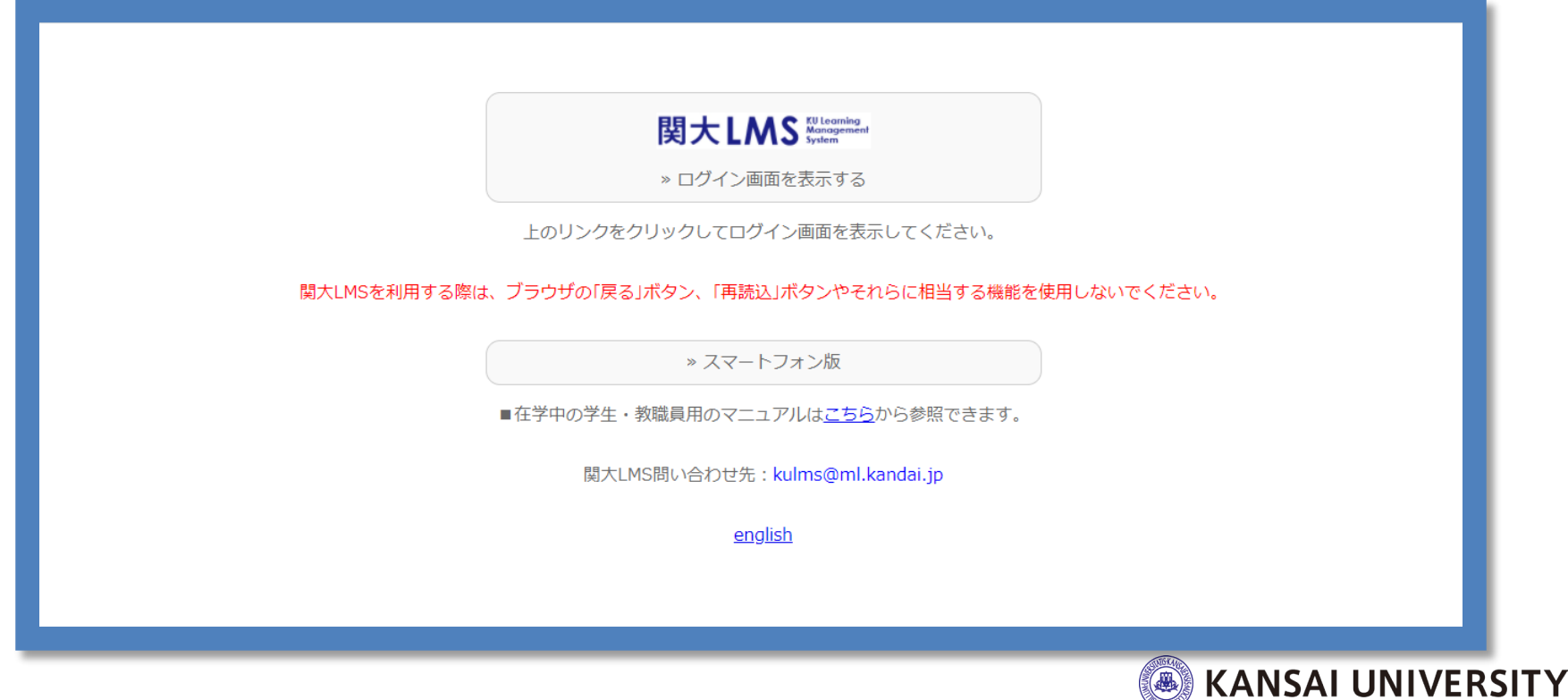

# **Panoptoで教材を作成するには ②**

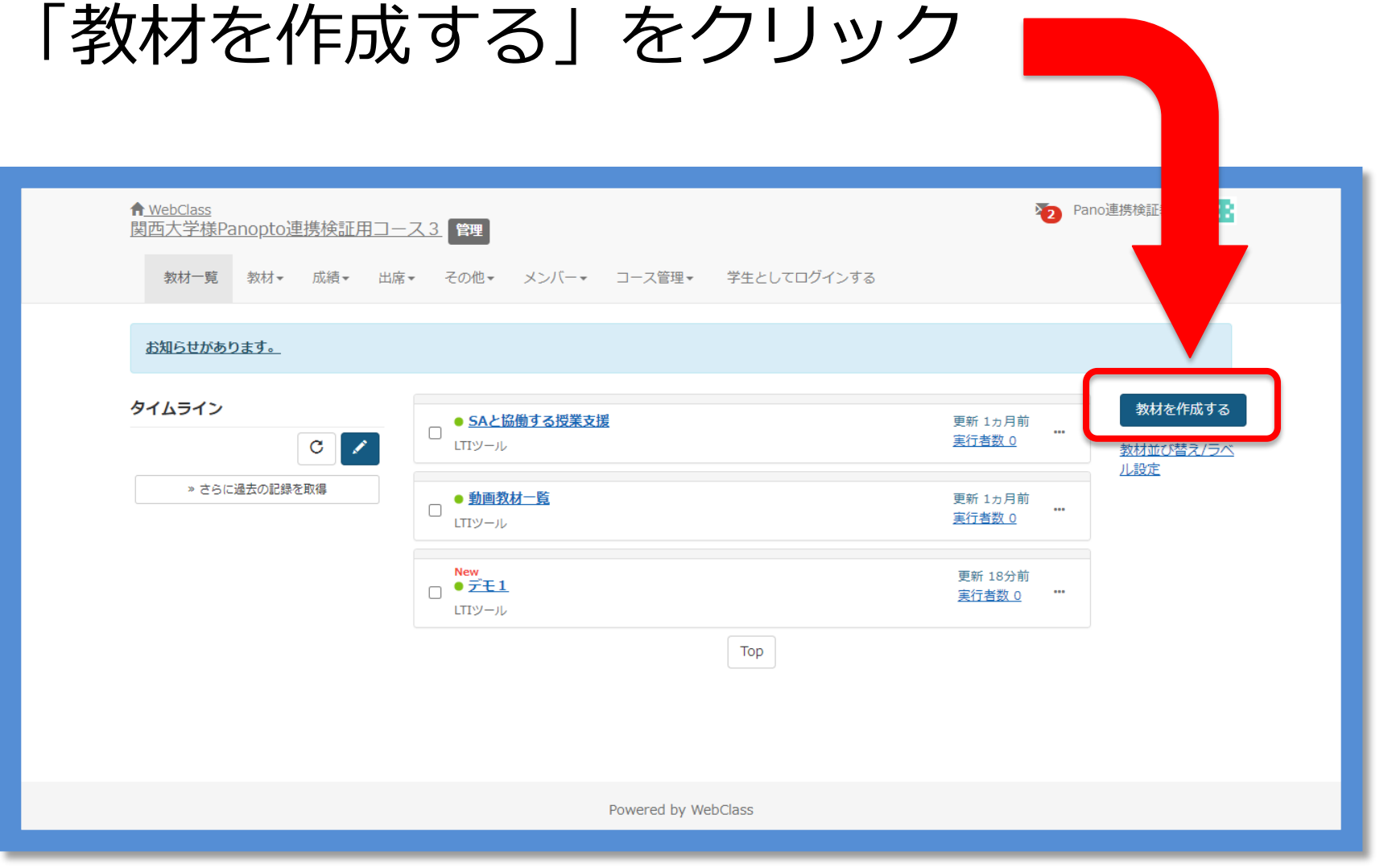

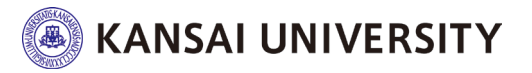

# **Panoptoで教材を作成するには ③**

「LTIツール」を選択

#### 粉材を作成する

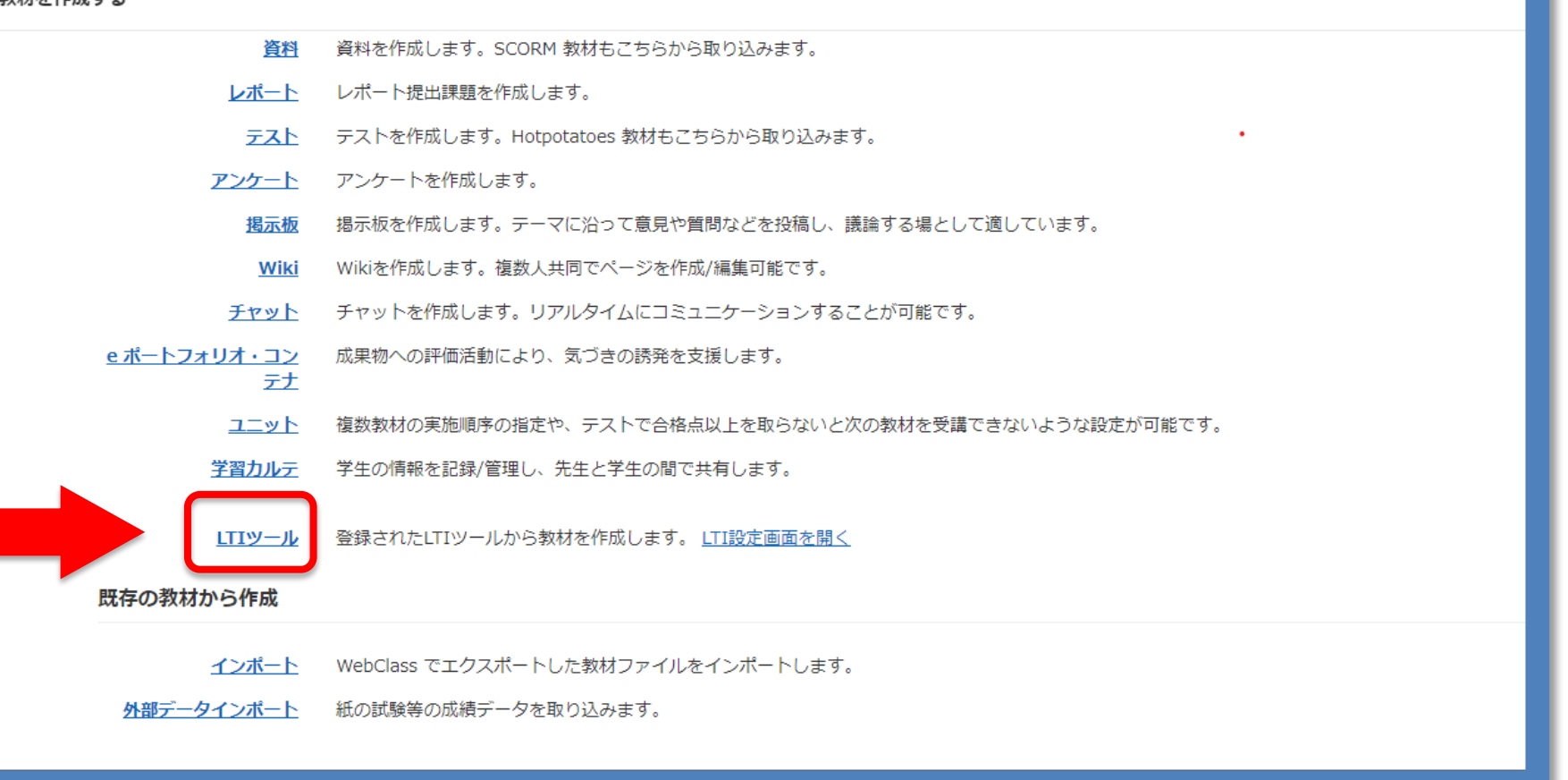

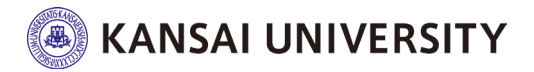

## **Panoptoで教材を作成するには** 4

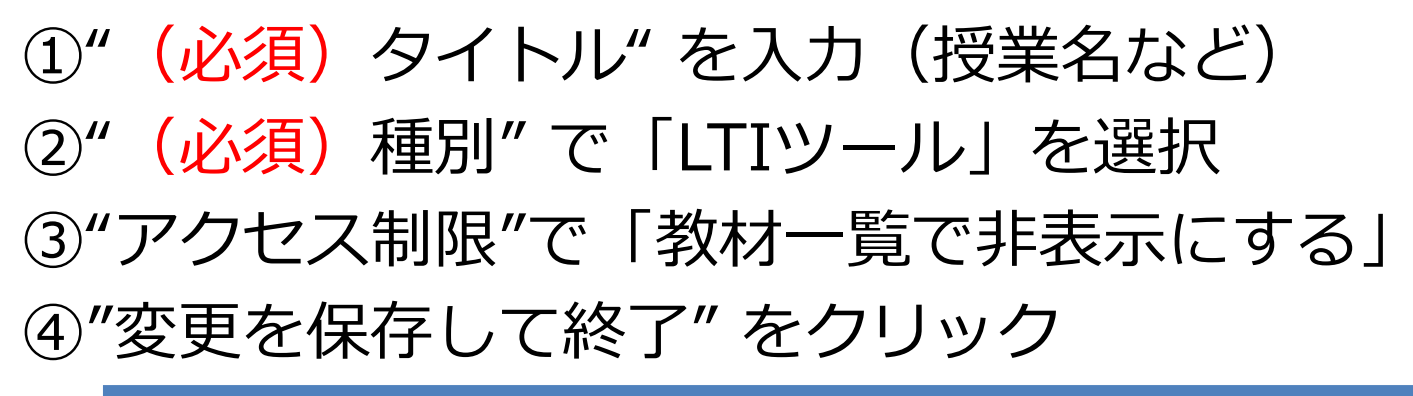

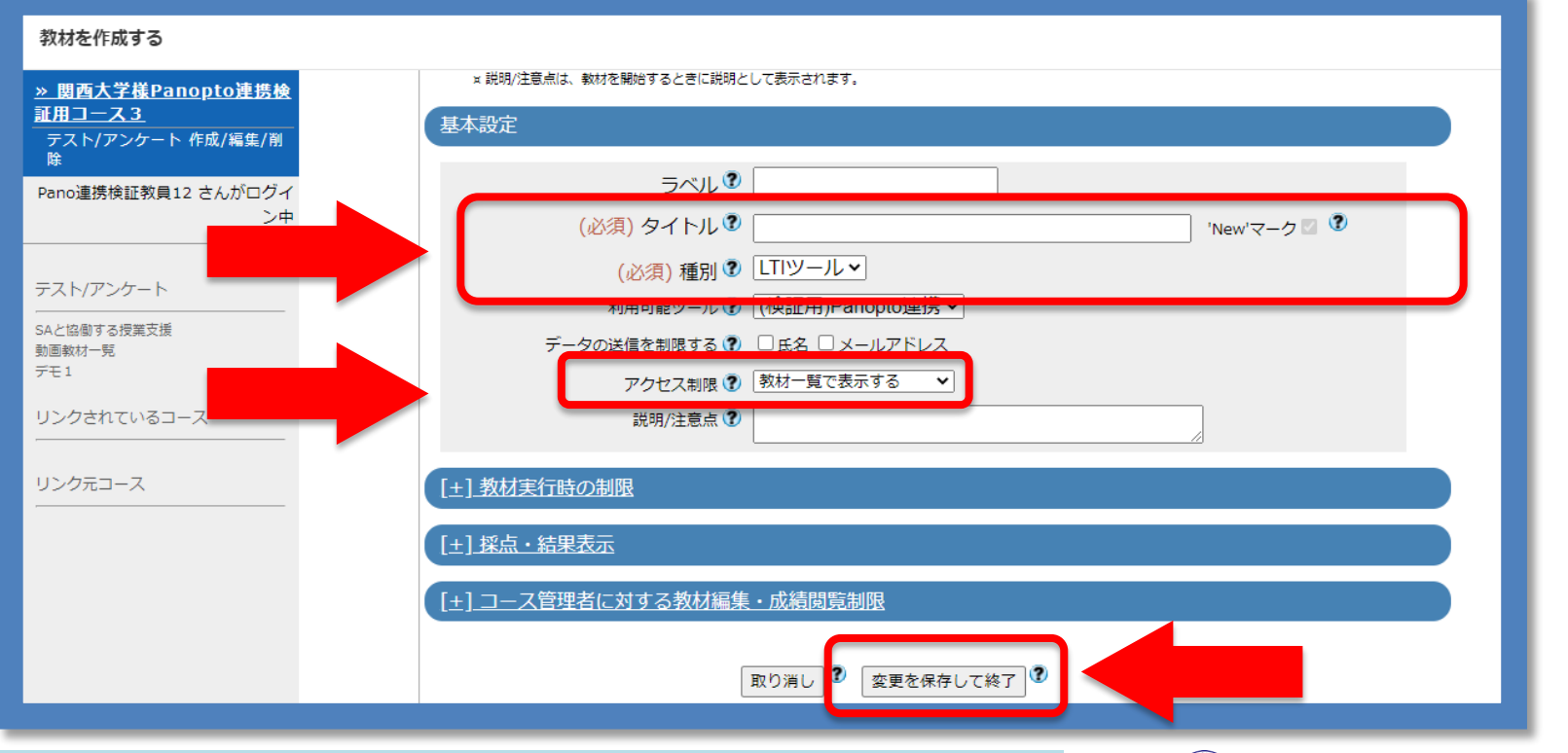

※1コースにつき1フォルダしか作成できません。 動画に視聴制限をかける場合は一動画毎にURLで共有してください。

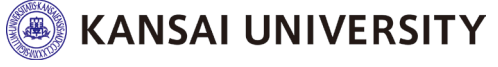

#### **Panoptoで教材を作成するには ⑤**

# "教材実行"の「開始」を選択

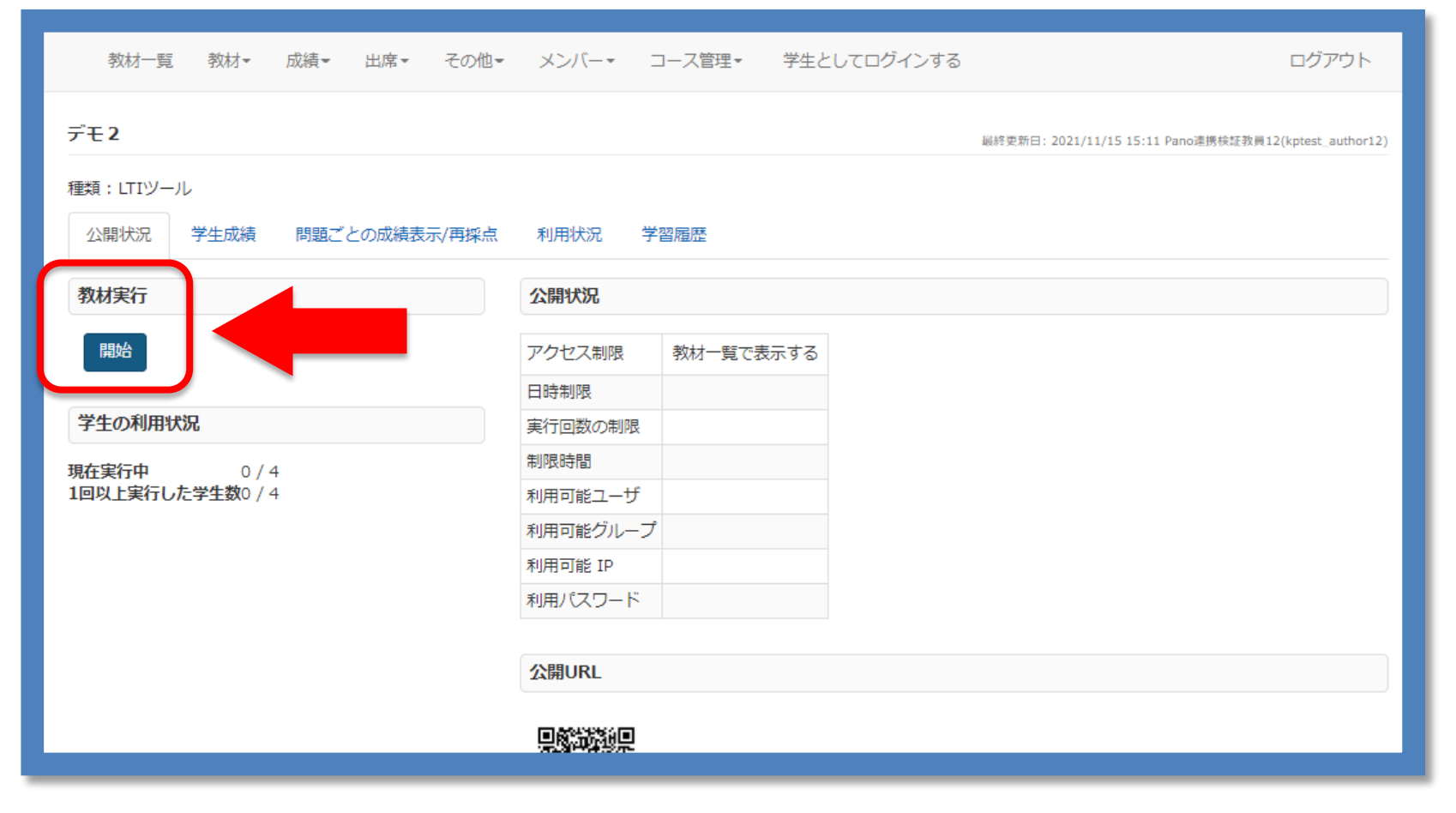

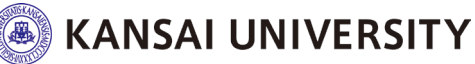

#### **Panoptoで教材を作成するには ⑥**

# Panoptoの教材作成画面へ遷移

#### "作成" のメニューから

# **①動画撮影 ②編集 ③動画アップロード** が可能

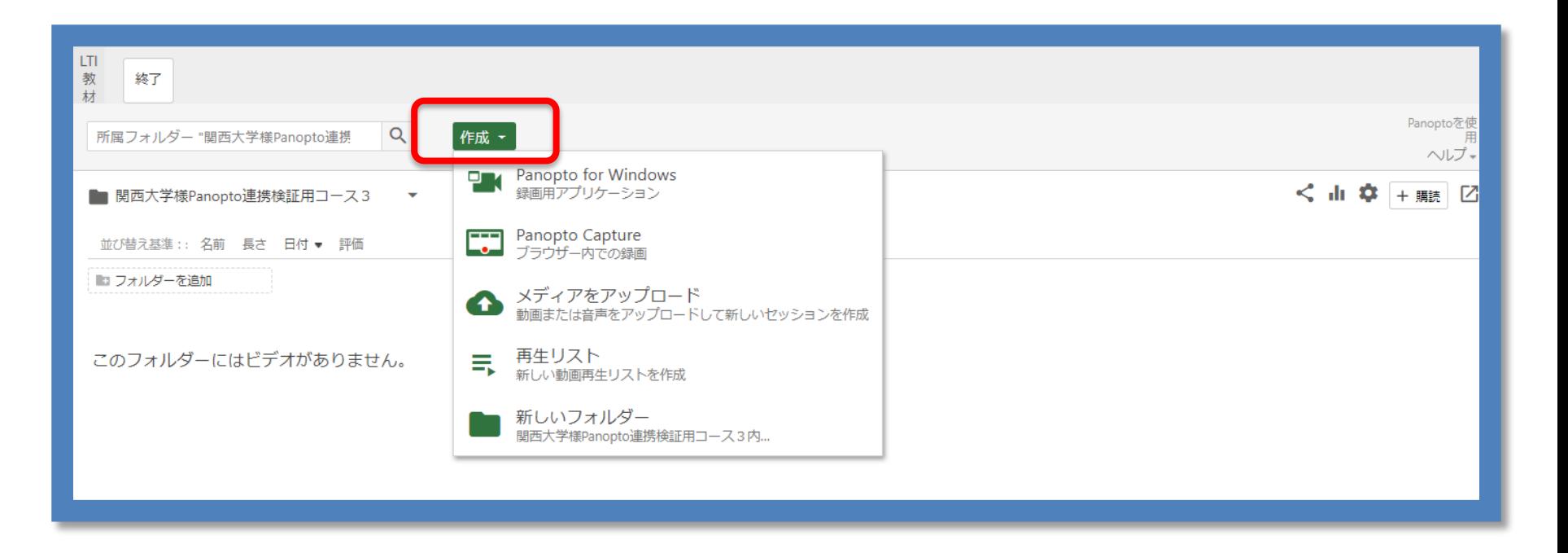

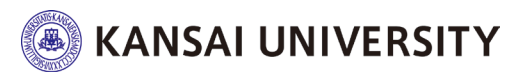

## Panoptoで教材を作成するには ②

### ①動画の編集が完了した後は"アクセス制限"を 「教材一覧で表示にする」に変更 ②"変更を保存して終了" をクリック

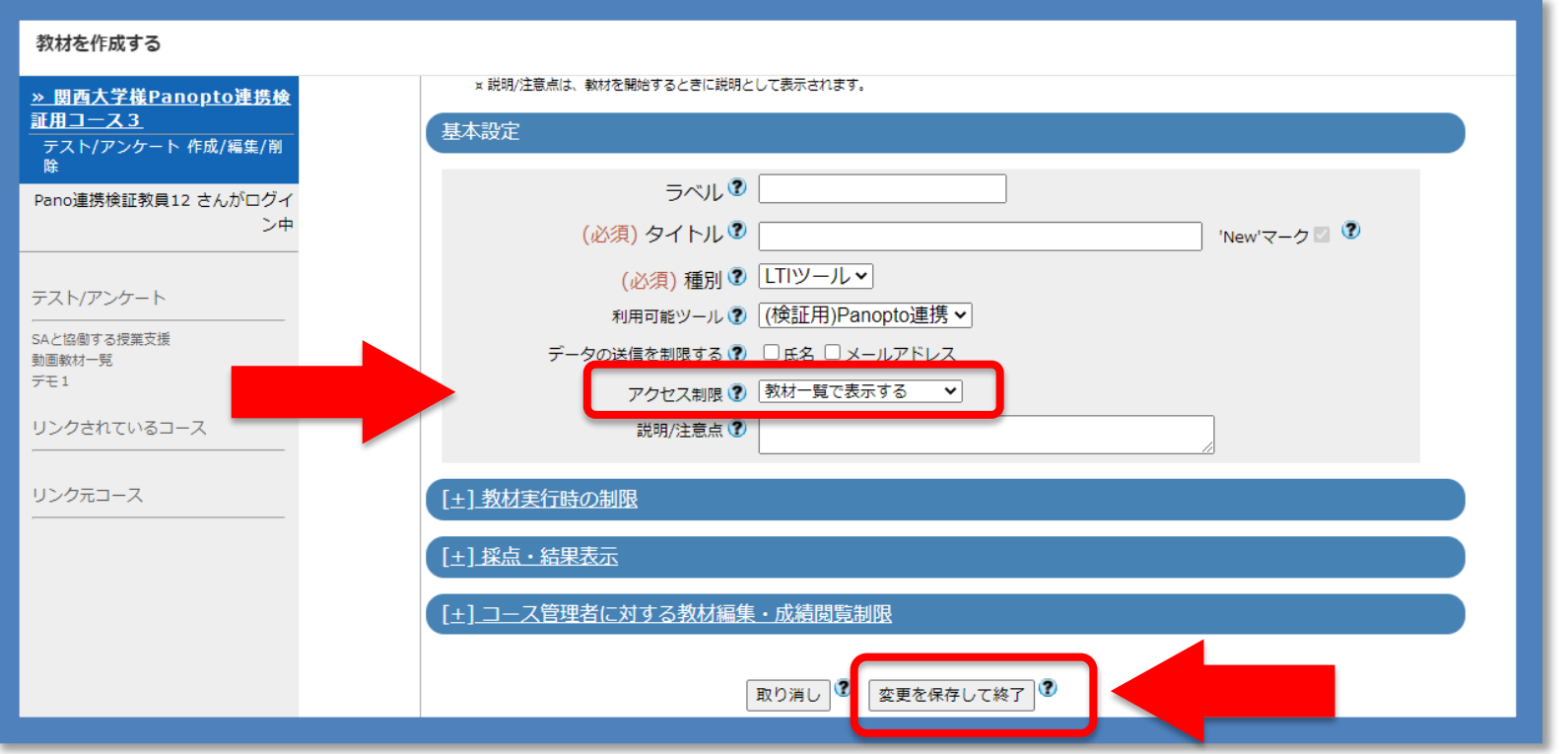

※1コースにつき1フォルダしか作成できません。 動画に視聴制限をかける場合は一動画毎にURLで共有してください。

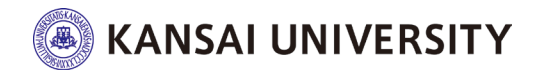

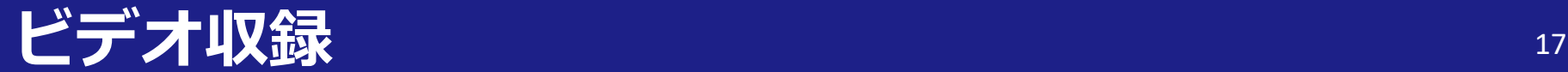

# ビデオ収録

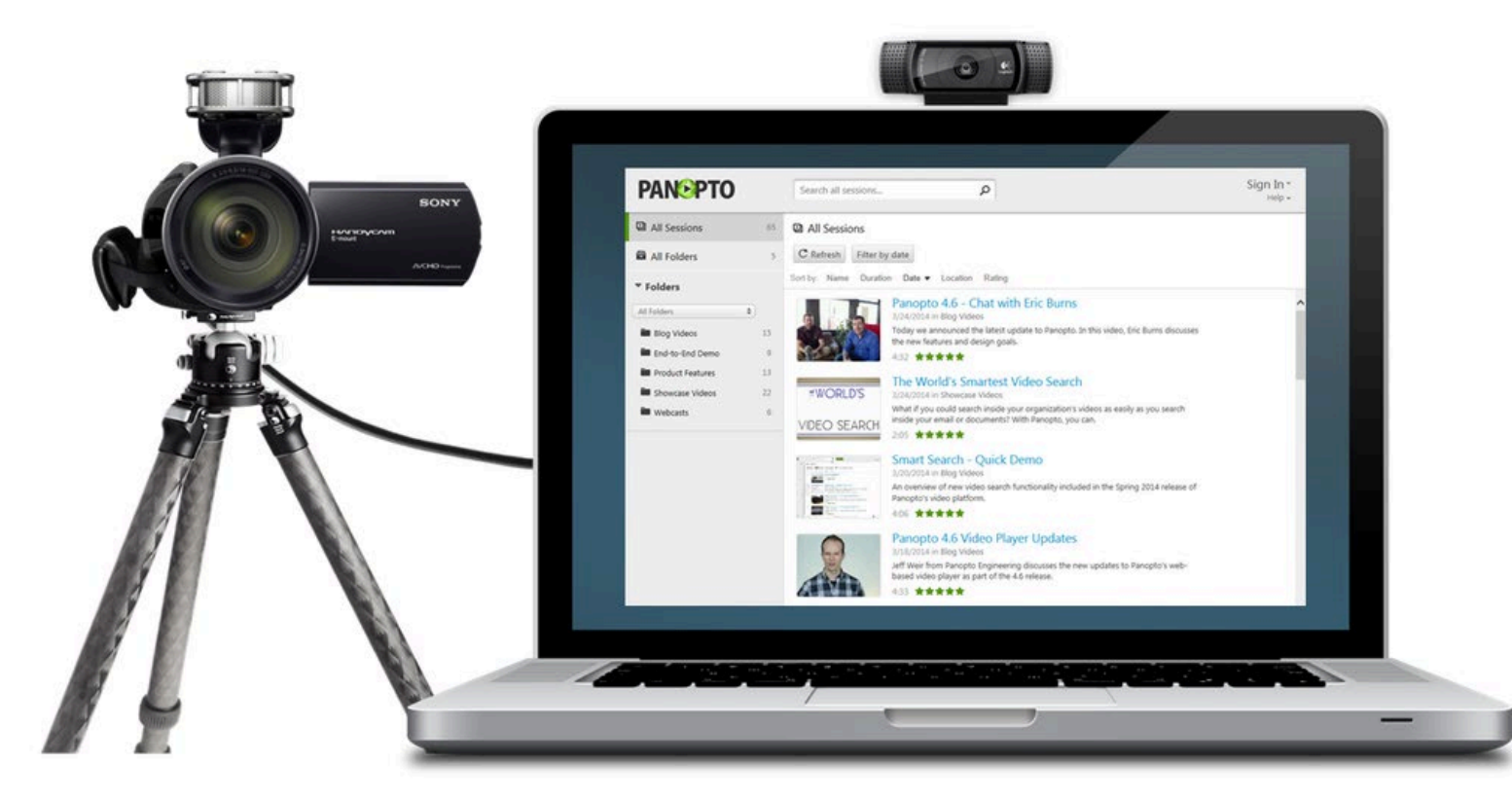

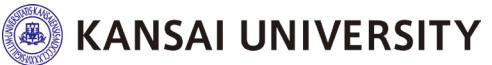

### **ブラウザでの録画を開始する①** <sup>18</sup><sup>18</sup>

# ①画面上部の「作成」ボタンをクリックし、 ②メニューの「ブラウザー内での録画」を選択

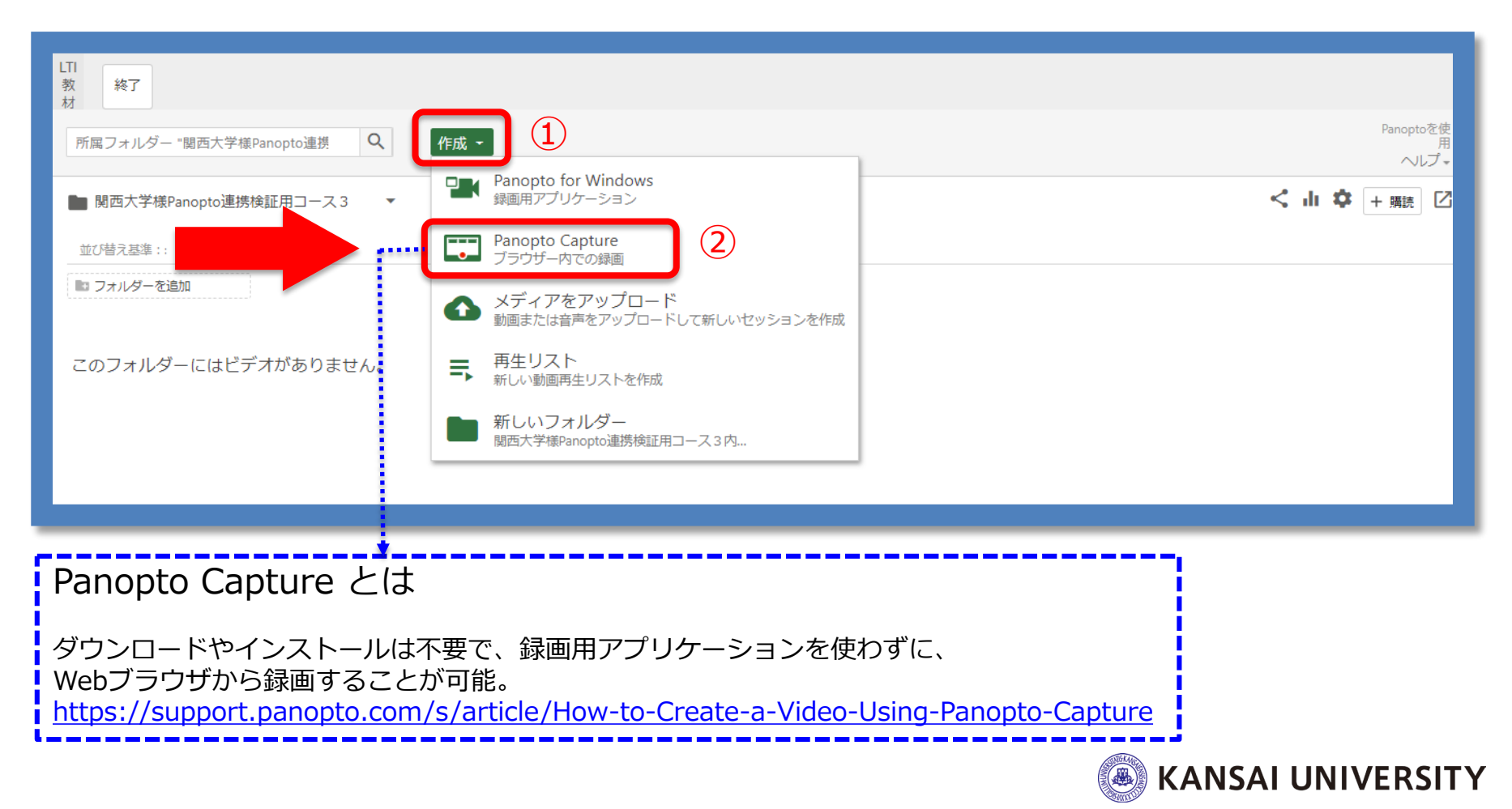

# **ブラウザでの録画を開始する② インスタック 29**

#### Panoptoの録画画面へ遷移します。

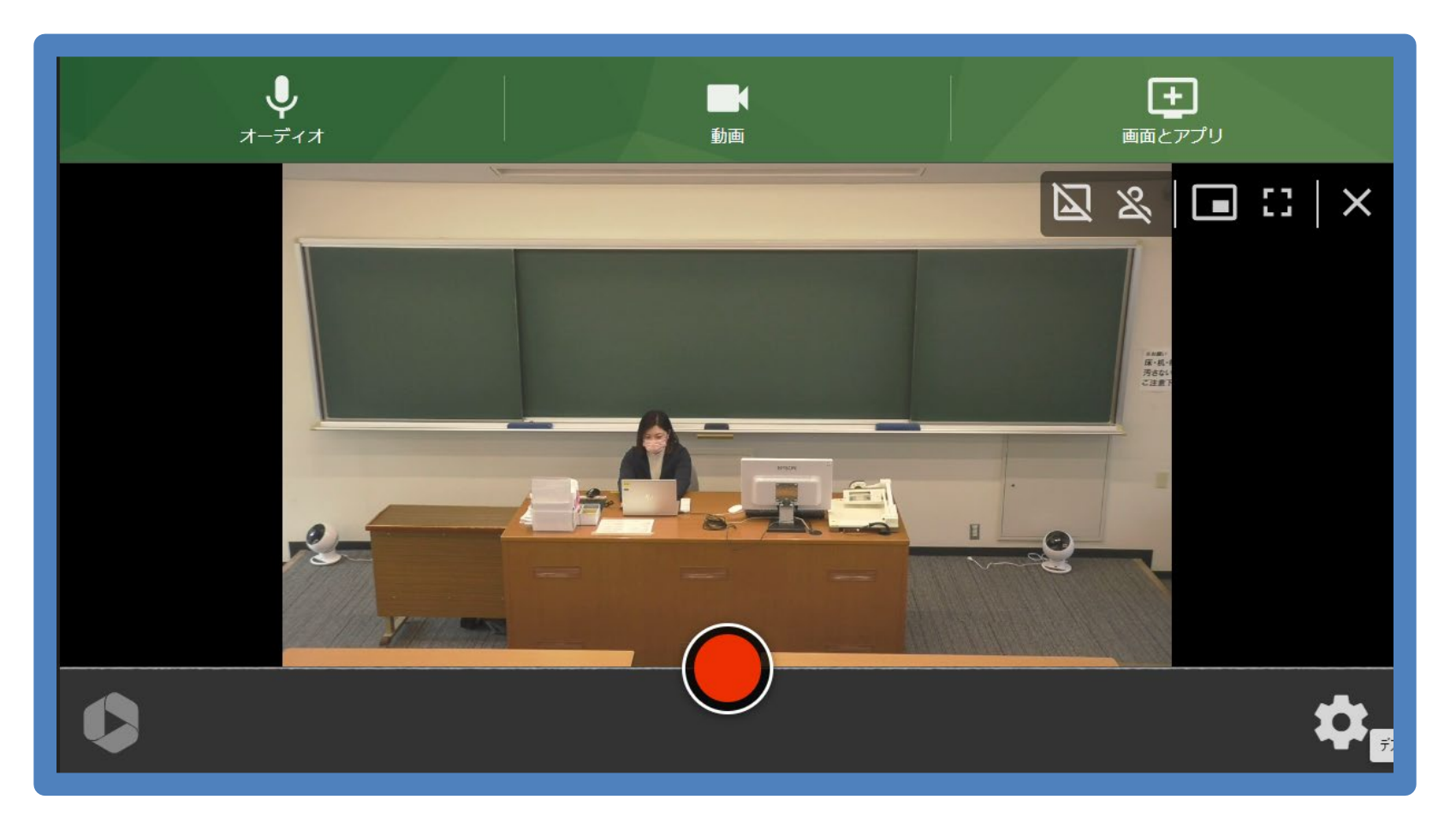

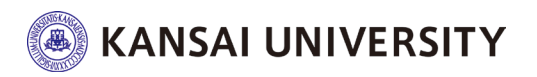

### **ブラウザ内での録画を開始する③ スペントラウザ内での録画を開始する**30

#### PC画面上の「動画」ボタンをクリックして、 画面上でカメラを選択してください。

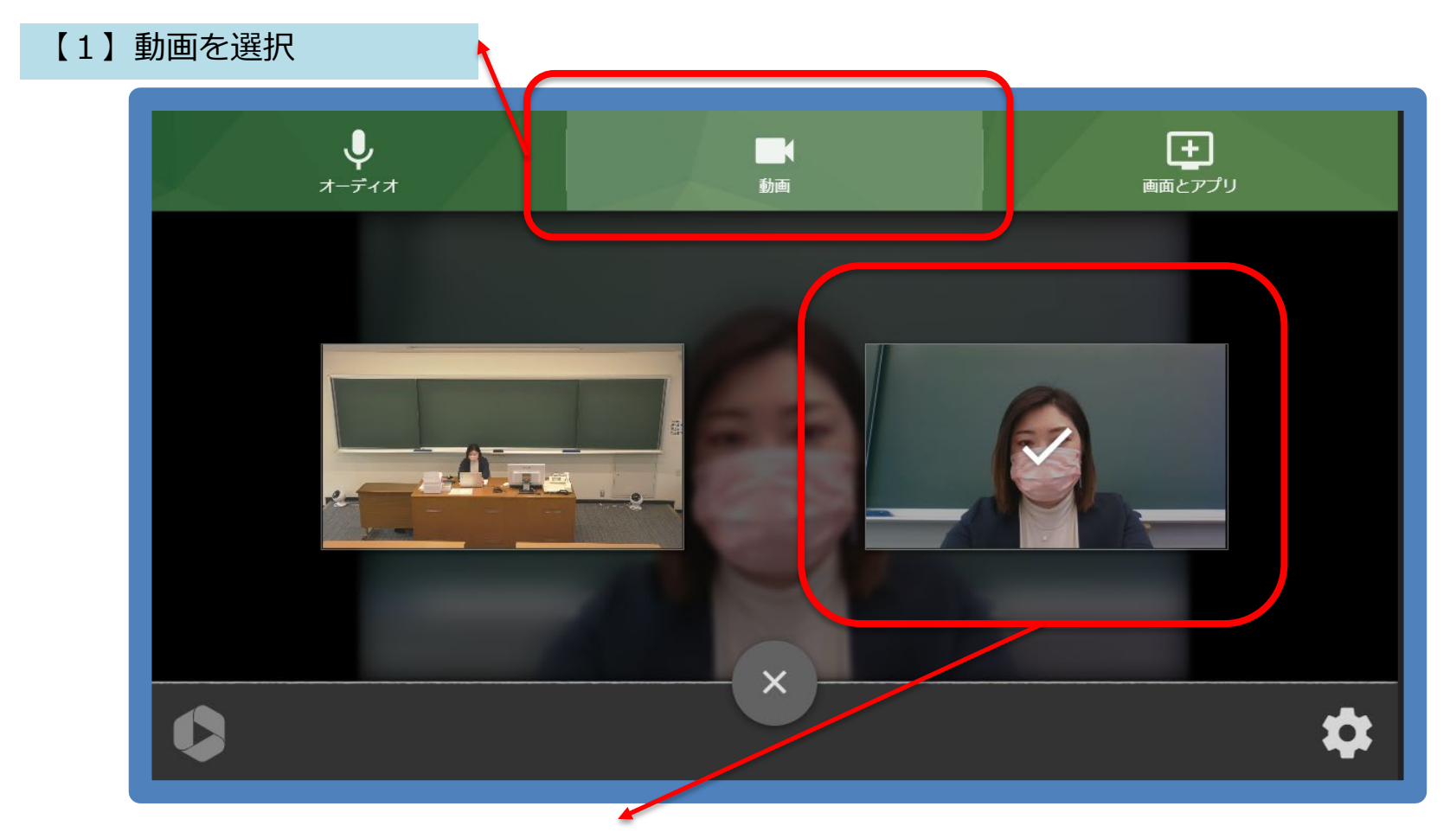

【2】接続しているカメラのうち、録画したい画角を選択する

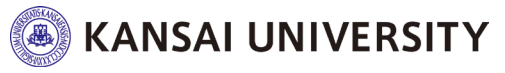

# **ブラウザ内での録画を開始する**④ 21221222222222

# PC画面上の「オーディオ」ボタンをクリックして、 使用するマイクを選択してください。

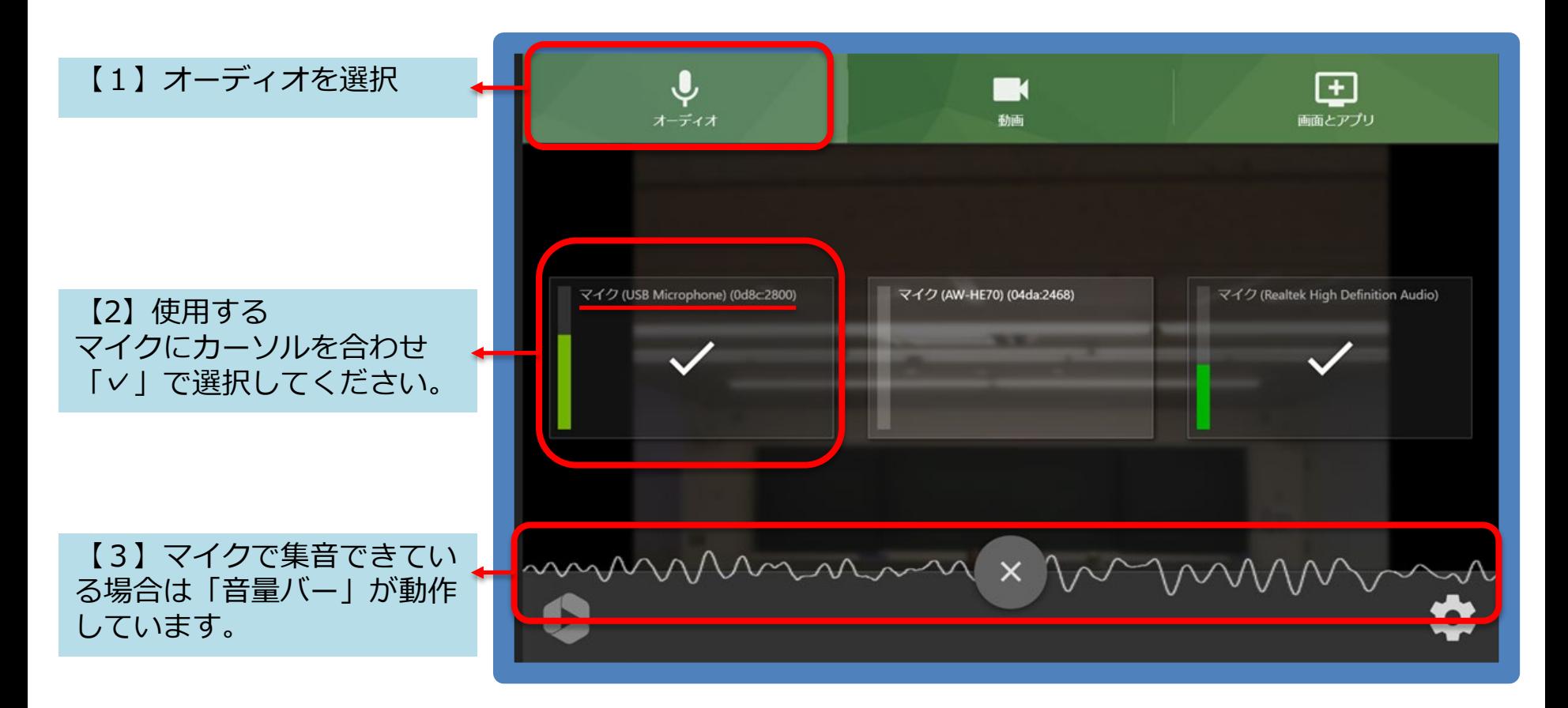

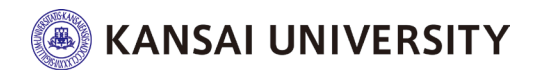

### **ブラウザ内での録画を開始する⑤-1** <sup>22</sup>

## 画面共有をしながら授業を行う場合は「画面とアプ リ」ボタンをクリックして、スライド操作等を共有し ながら録画することもできます。

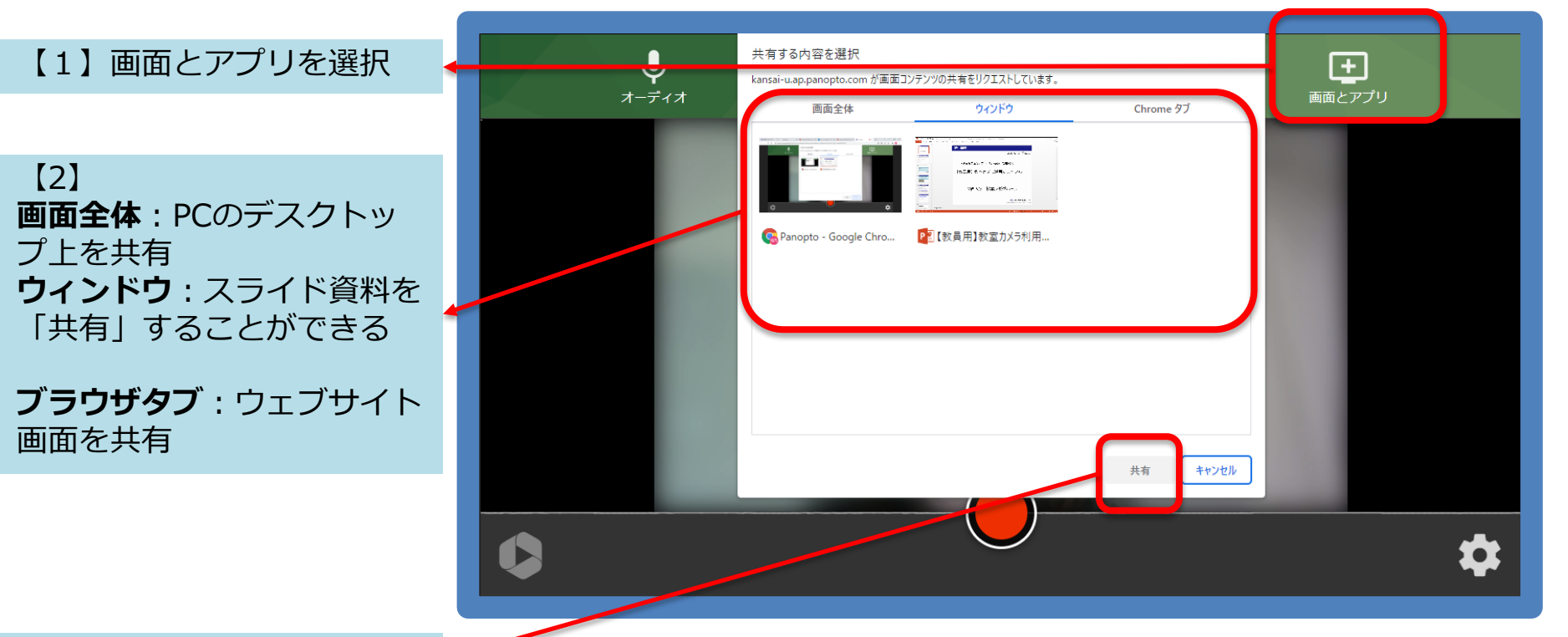

【3】「共有」を選択

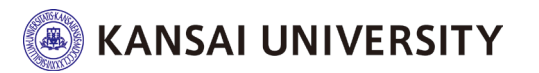

#### **ブラウザ内での録画を開始する⑤-2** <sup>23</sup>

# PCのデスクトップ上の操作を共有する場合は、「画 面全体」を選択してください。

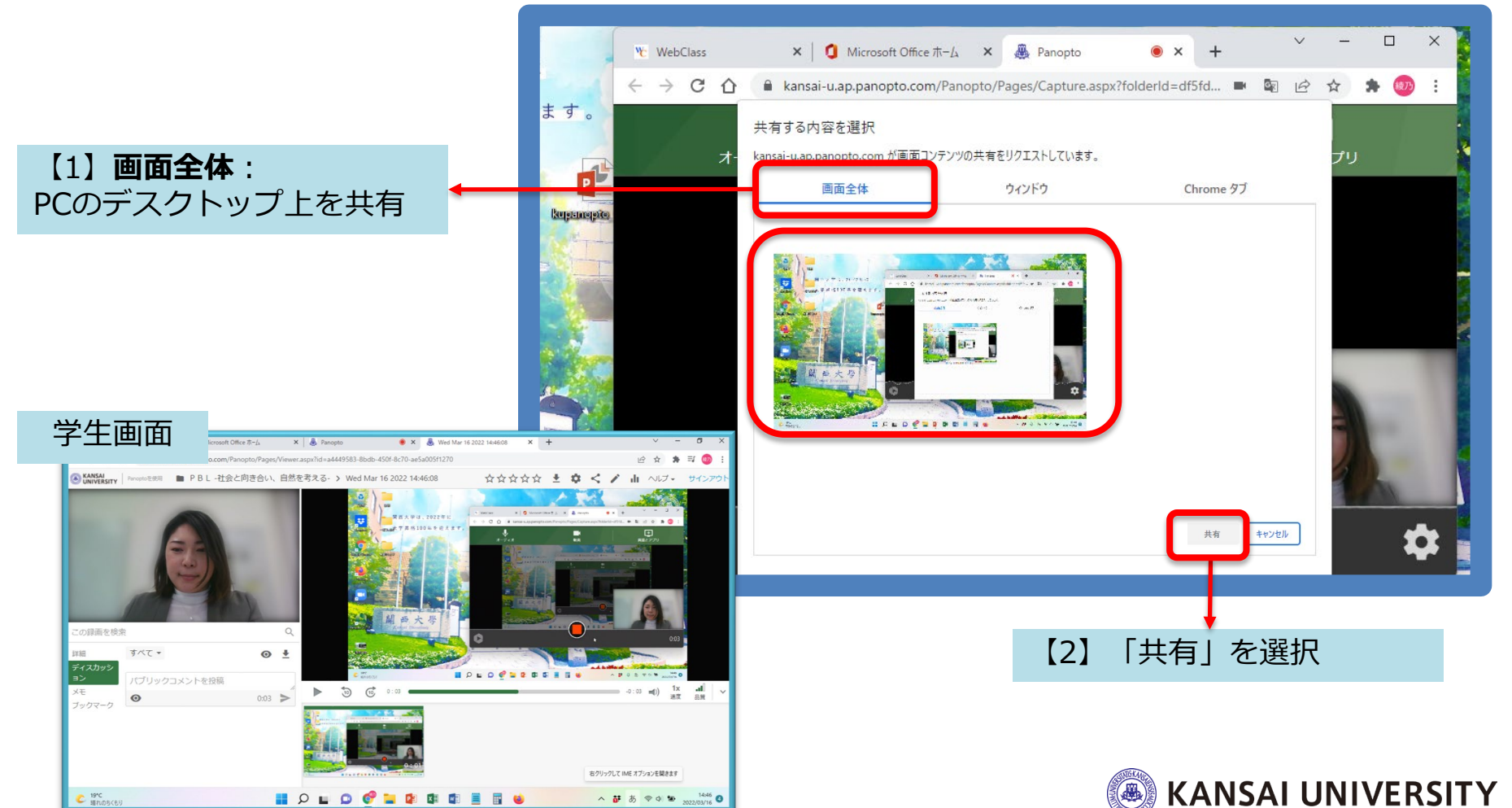

#### **ブラウザ内での録画を開始する⑤-3** <sup>24</sup>

## パワーポイント資料等を共有する場合は、 「ウィンドウ」を選択してください。

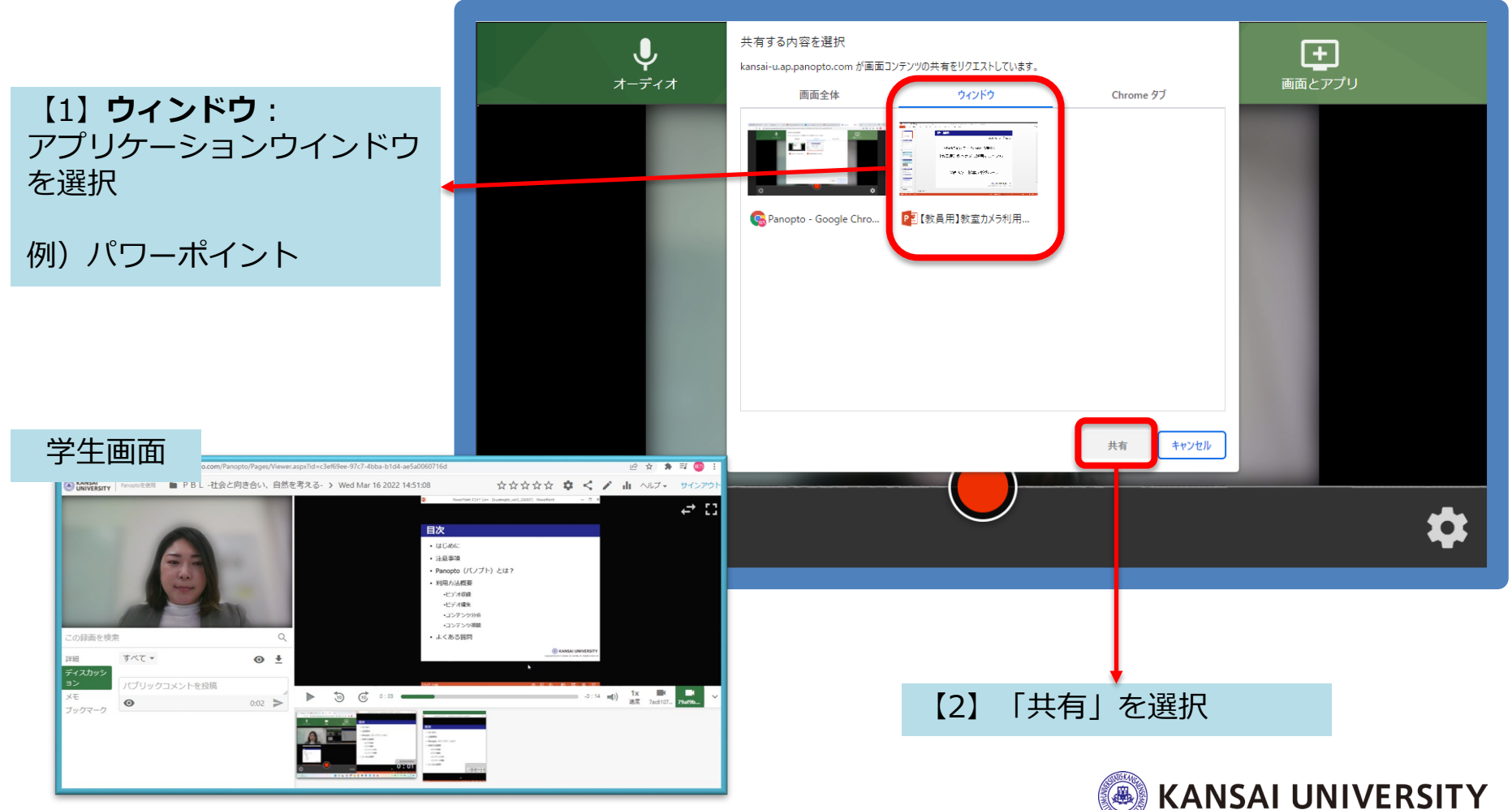

#### **ブラウザ内での録画を開始する⑤-4** <sup>25</sup>

# ブラウザのページを共有する場合は、 「ブラウザタブ」を選択してください。

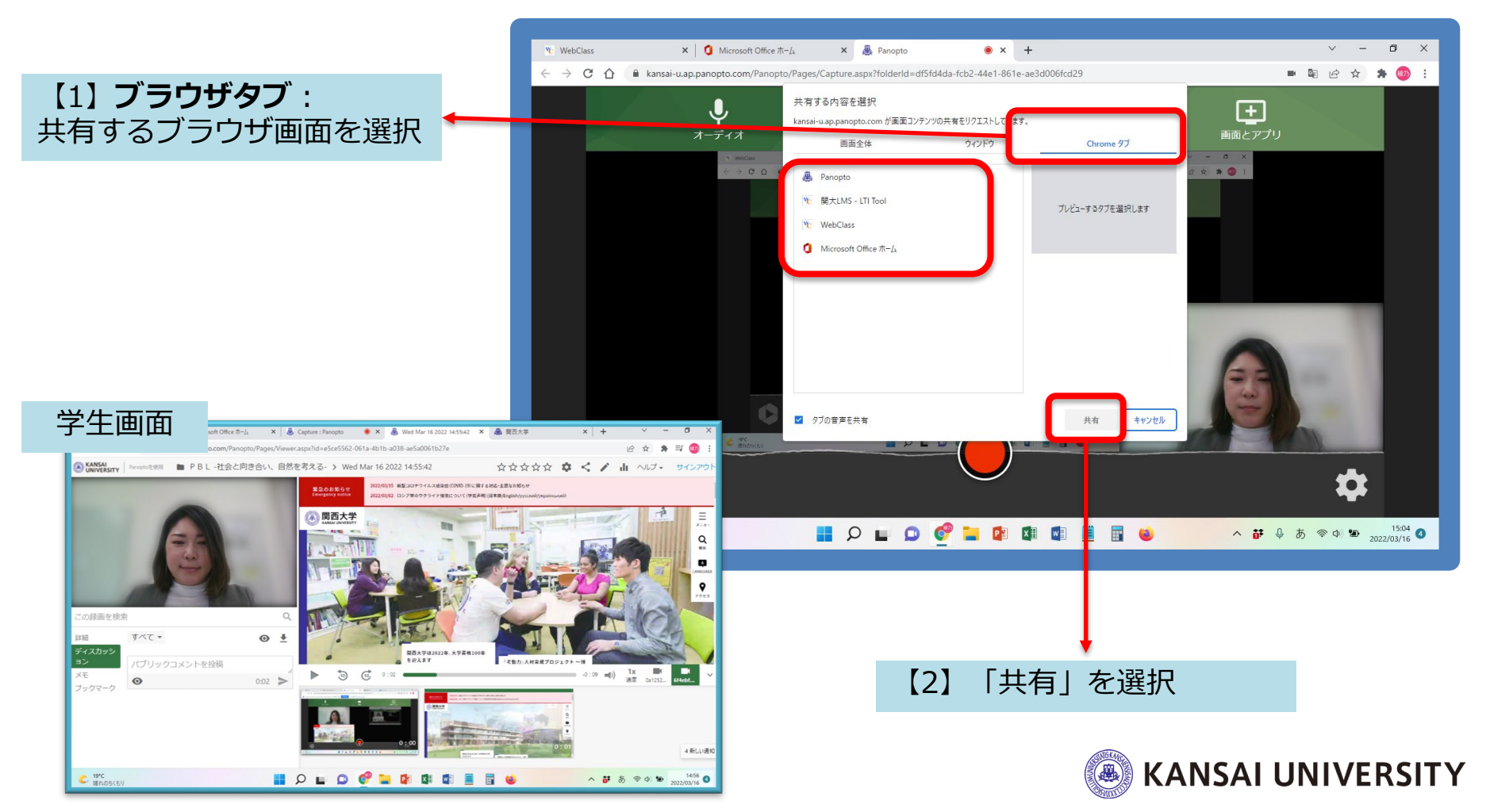

## **ブラウザ内での録画を開始する6つインタイムをつくる**

### 開始ボタン●をクリックして収録を開始します。 5秒前からカウントダウンが始まります。

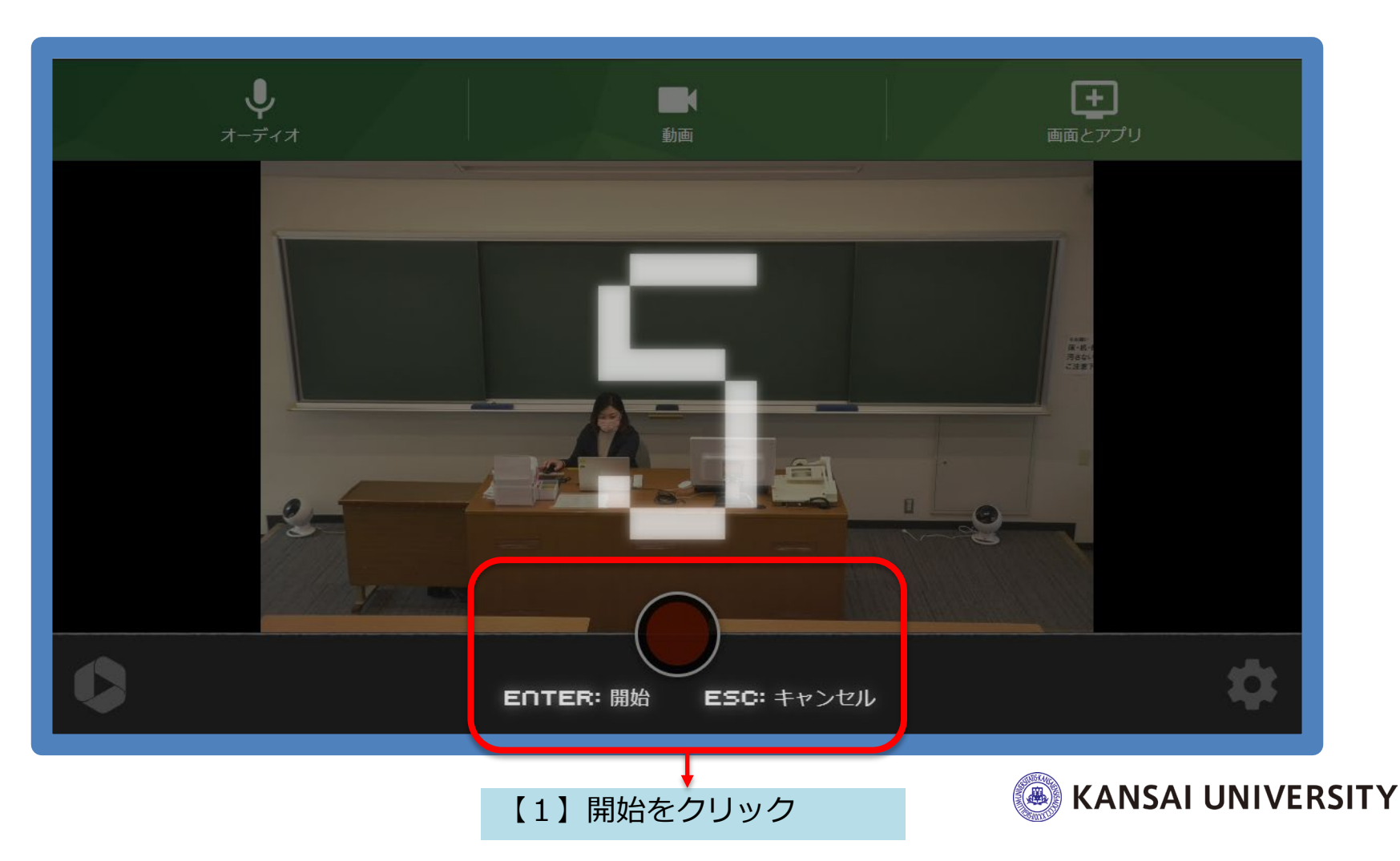

## **ブラウザ内での録画を終了する**① 2727

## 講義が終了したら停止ボタン■をクリックし、 アップロードを待ちます。

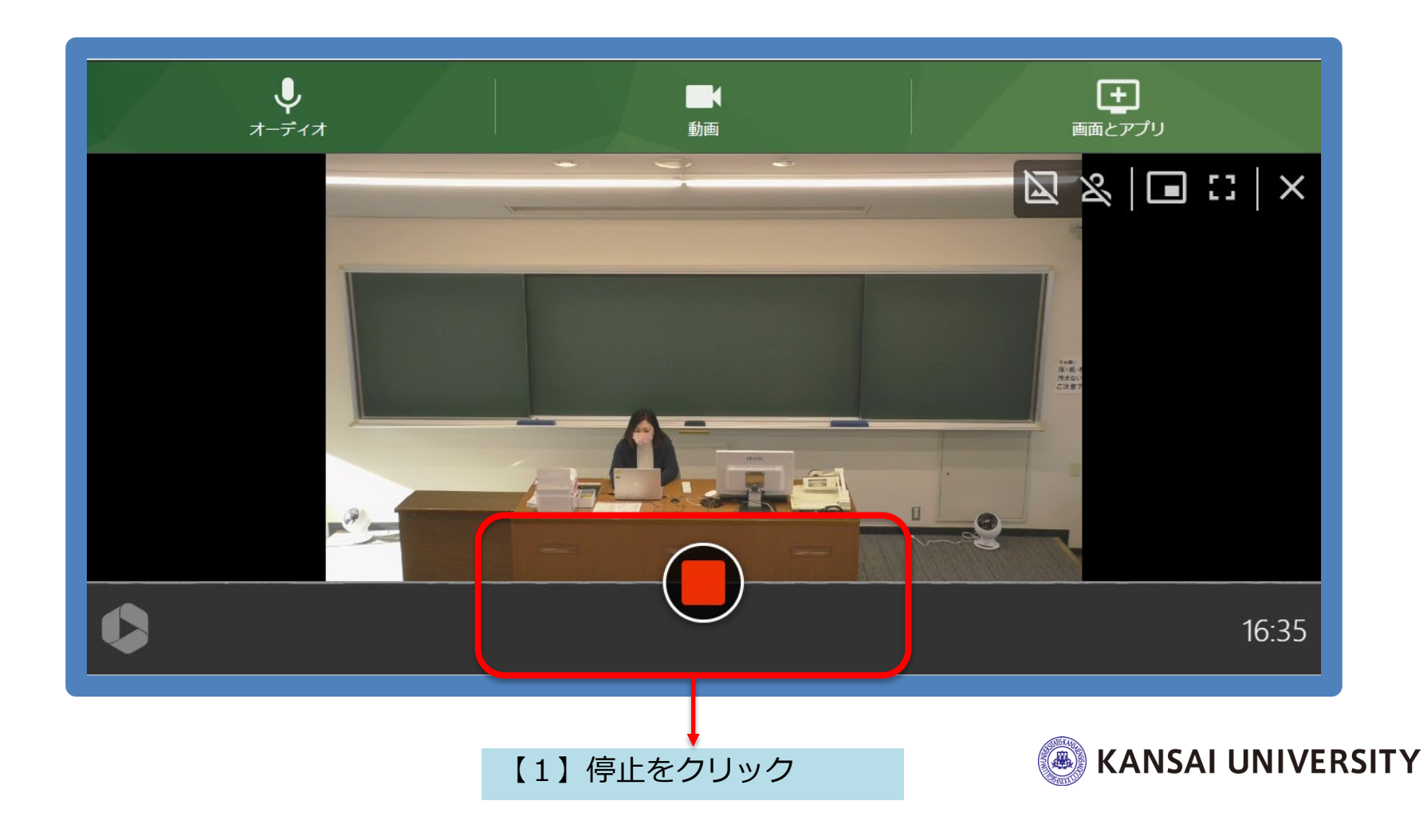

## **ブラウザ内での録画を終了する② 28282822222222323**

# 停止すると自動的にアップロードが始まります。 アップロードを待ちます。(2~3分)

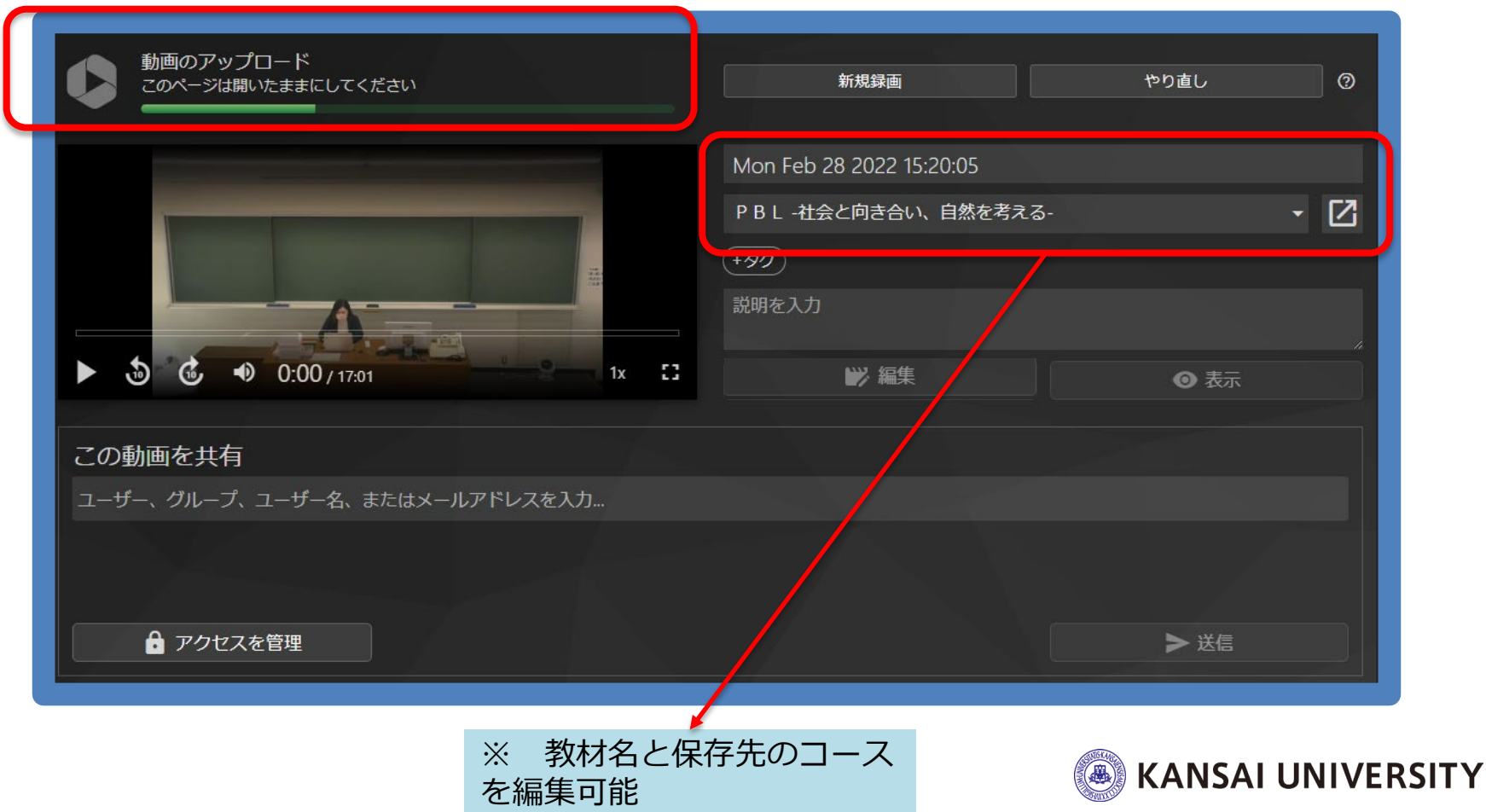

#### **ブラウザ内での録画を終了する**③ スピュンスコン 29

# アップロード完了です。 画面を終了することができます。

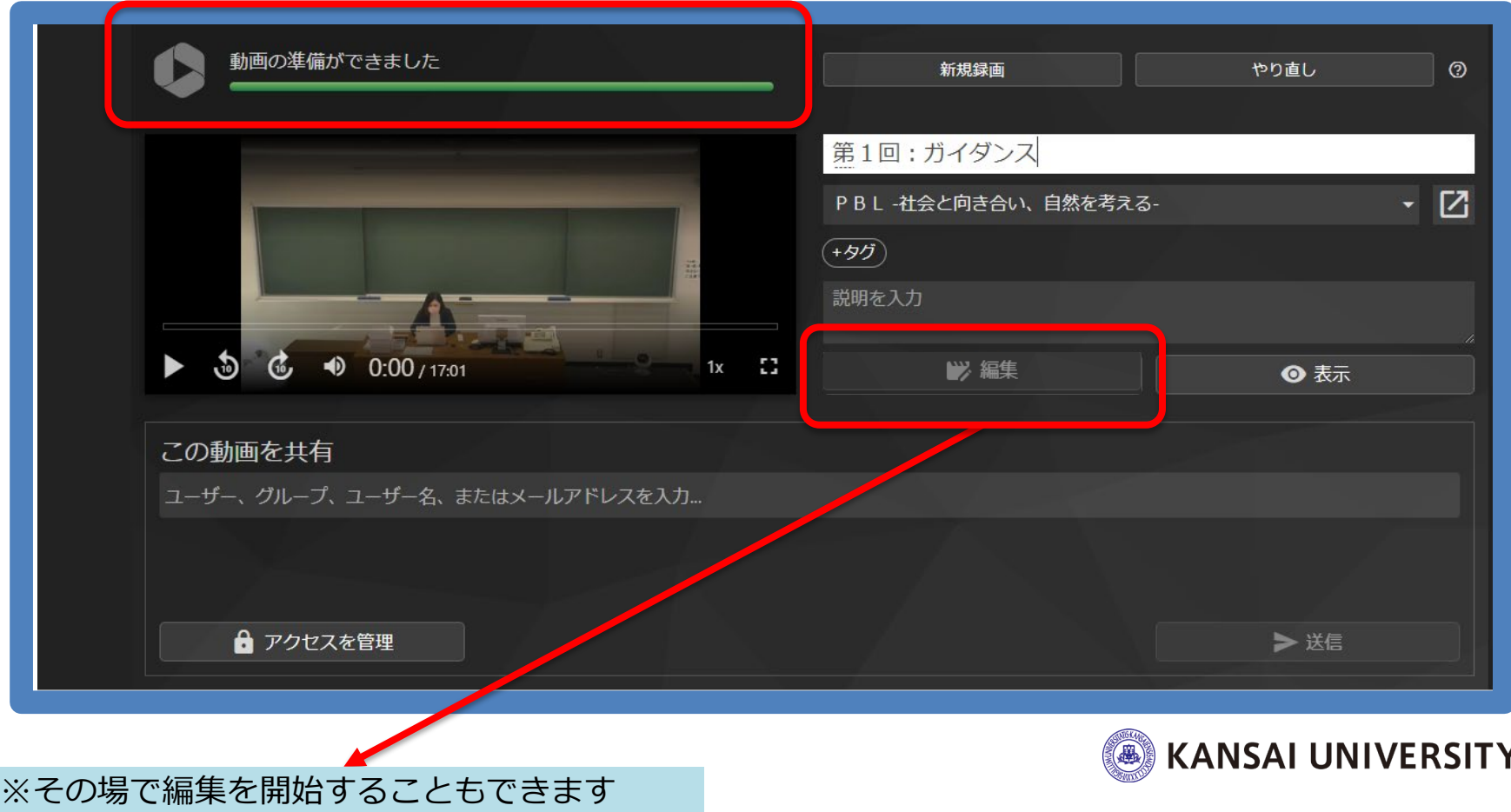

#### **既存の動画をアップロードする** ① スペントンス 30

#### ①画面上部の「作成」ボタンをクリック

②メニューの「メディアをアップロード」を選択

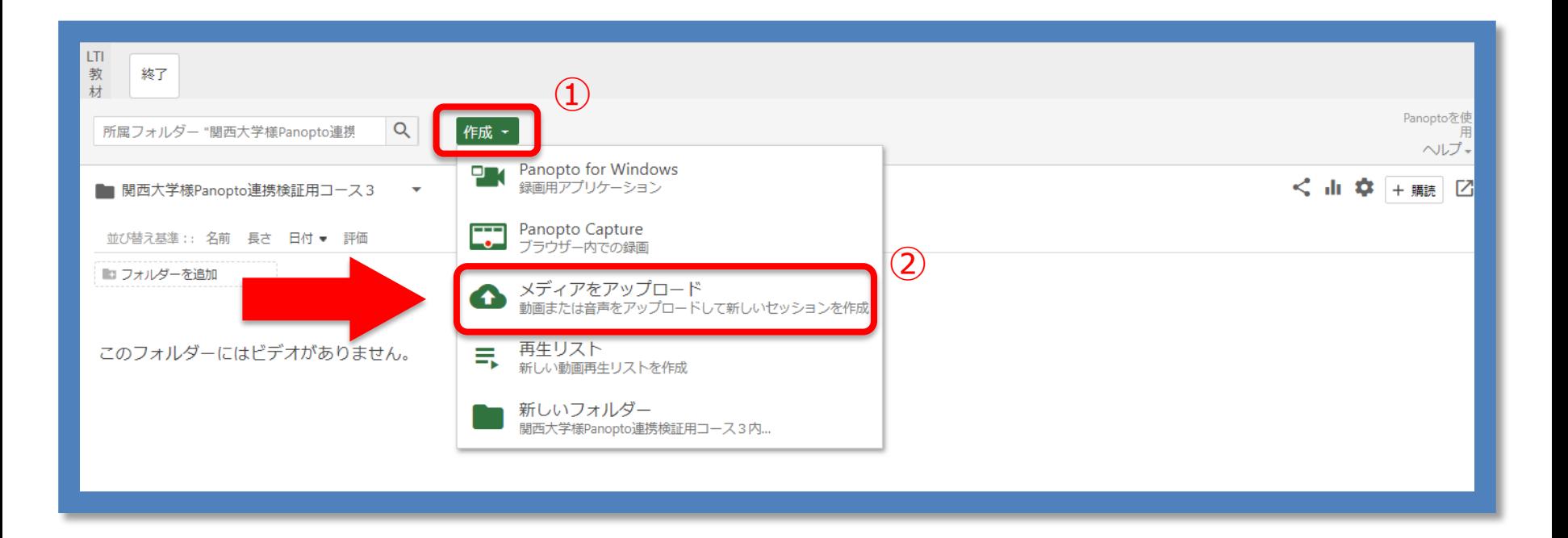

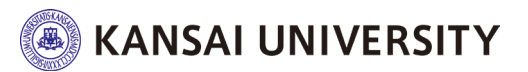

# **既存の動画をアップロードする ②** 2021 2021 2021 31

# 「動画または音声ファイル」をドラッグしてアップロード 表示がなくなればアップロード完了

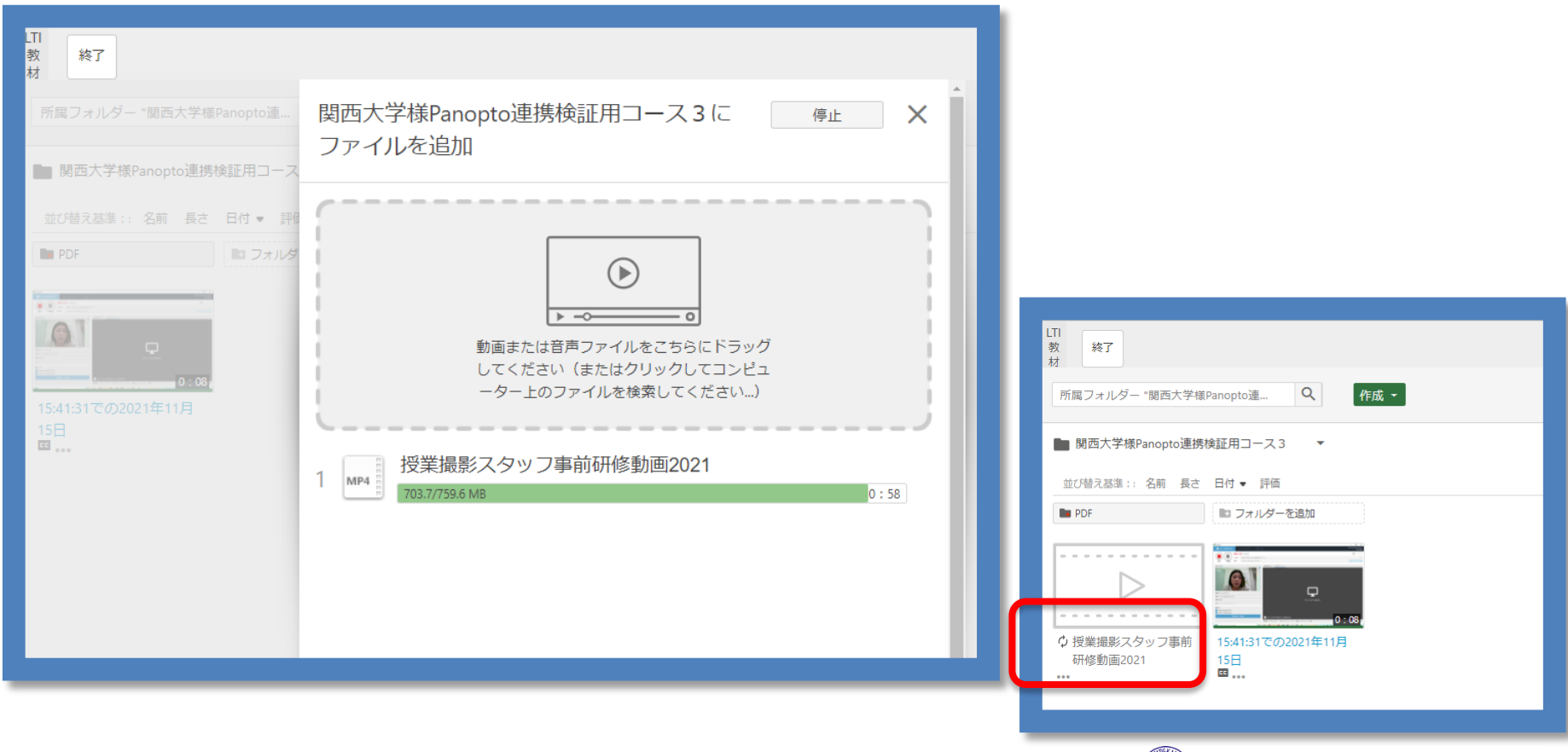

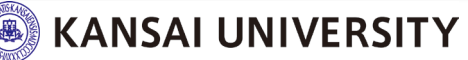

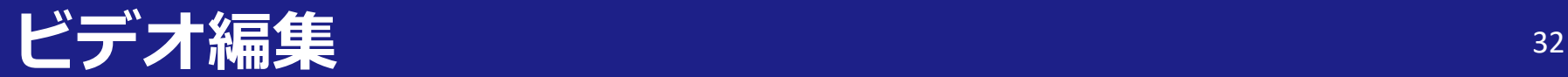

ビデオ編集

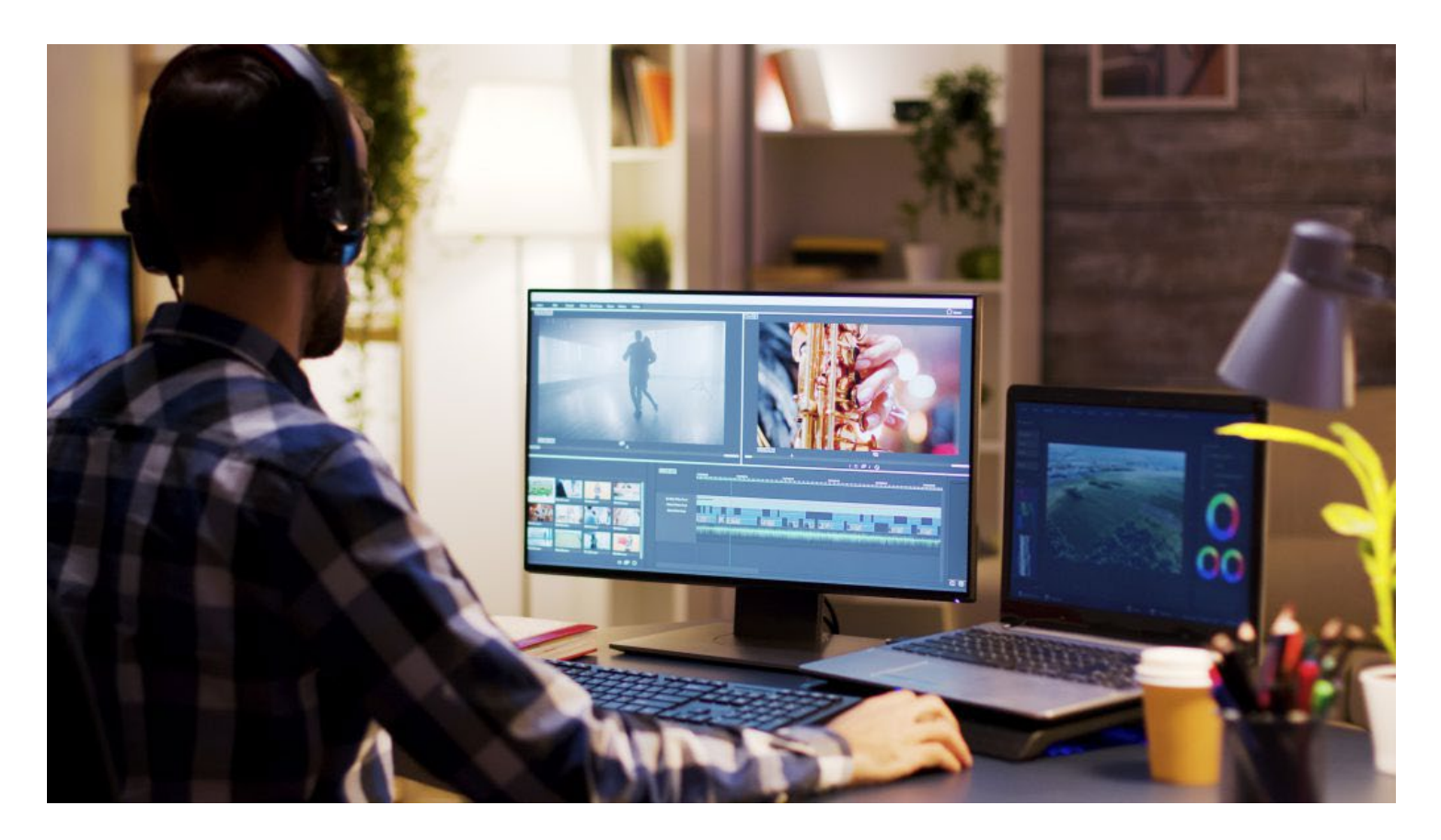

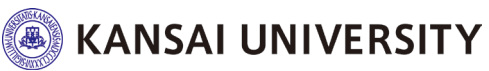

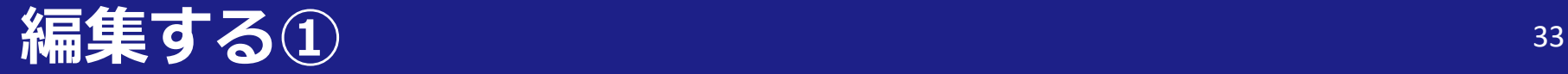

#### ▶編集したいコンテンツにカーソルを合わせ「編集」を選択

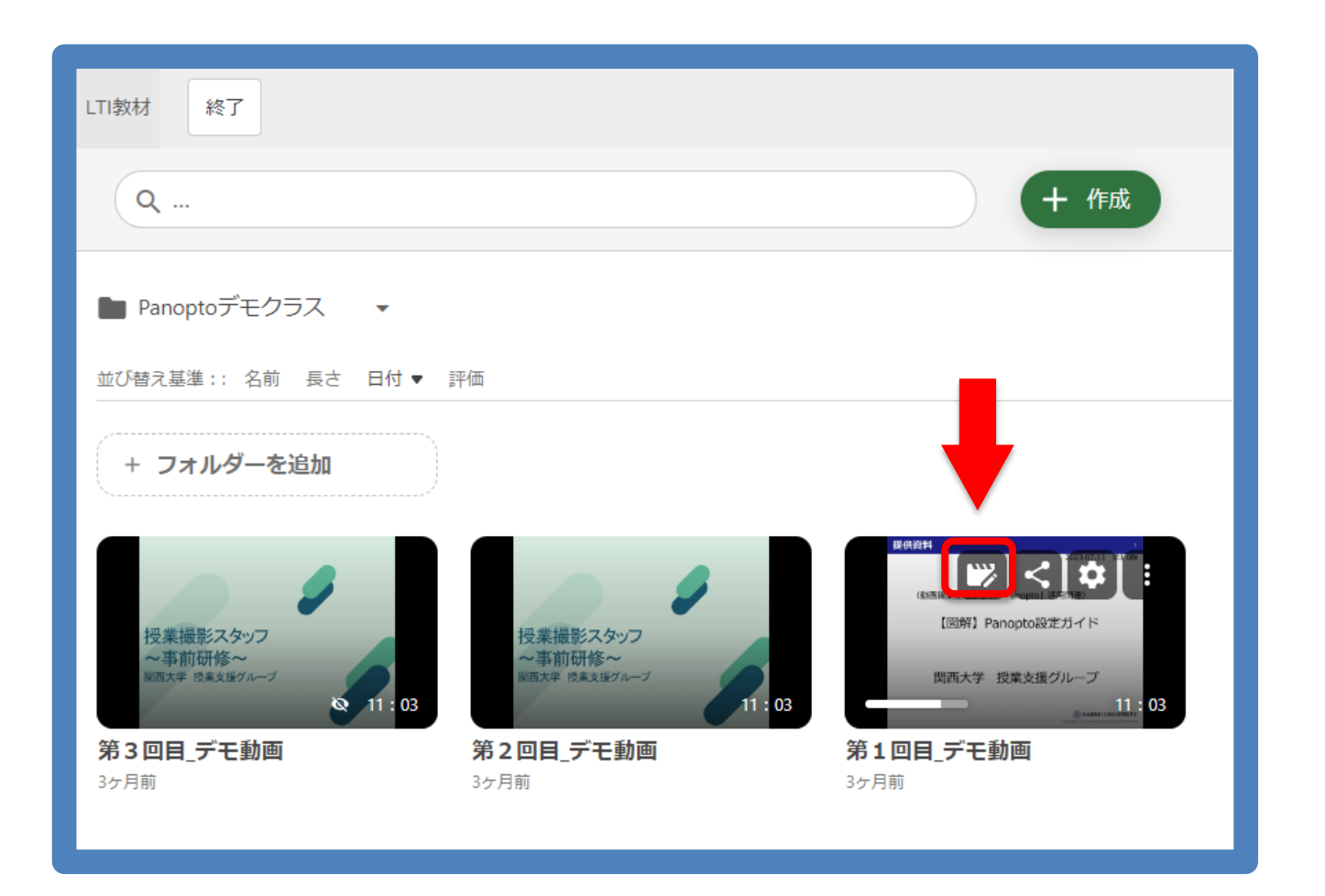

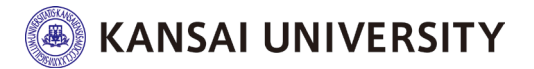

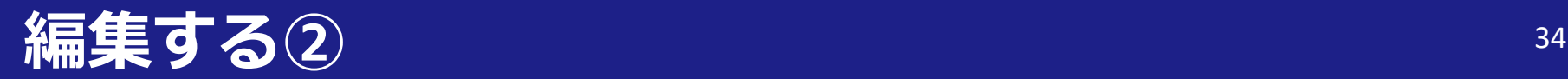

PowerPointのスライドタイトルを 反映して目次が自動作成される。

▶**キャプション**: 音声データをテキストデータに変換。

▶**スライド**:

収録時のスライドを差し替える。

▶**テスト**:

アンケート・ eラーニングのテスト などに活用可能。

▶**カット** :

配信でカットしたい部分にバーを合わ せ、クリック・ドラッグして選択する と該当部分がグレーアウト。 配信ではカットされる。 ▶**コンテンツ**:

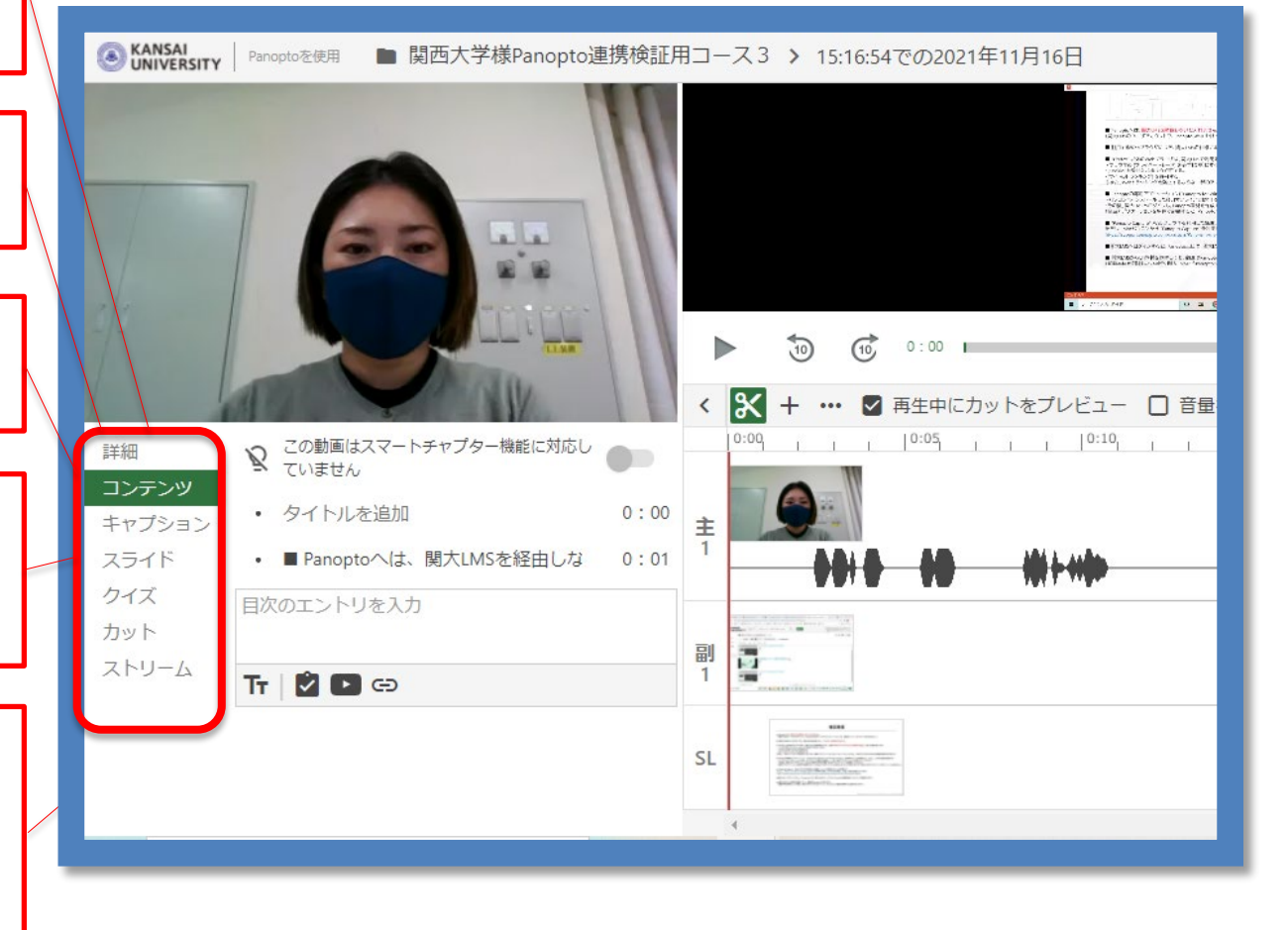

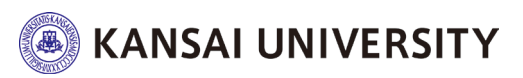

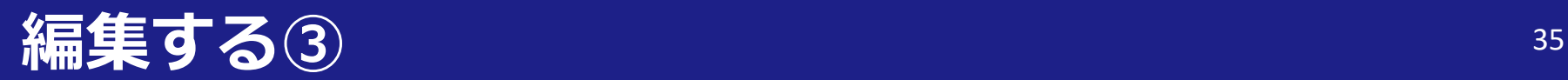

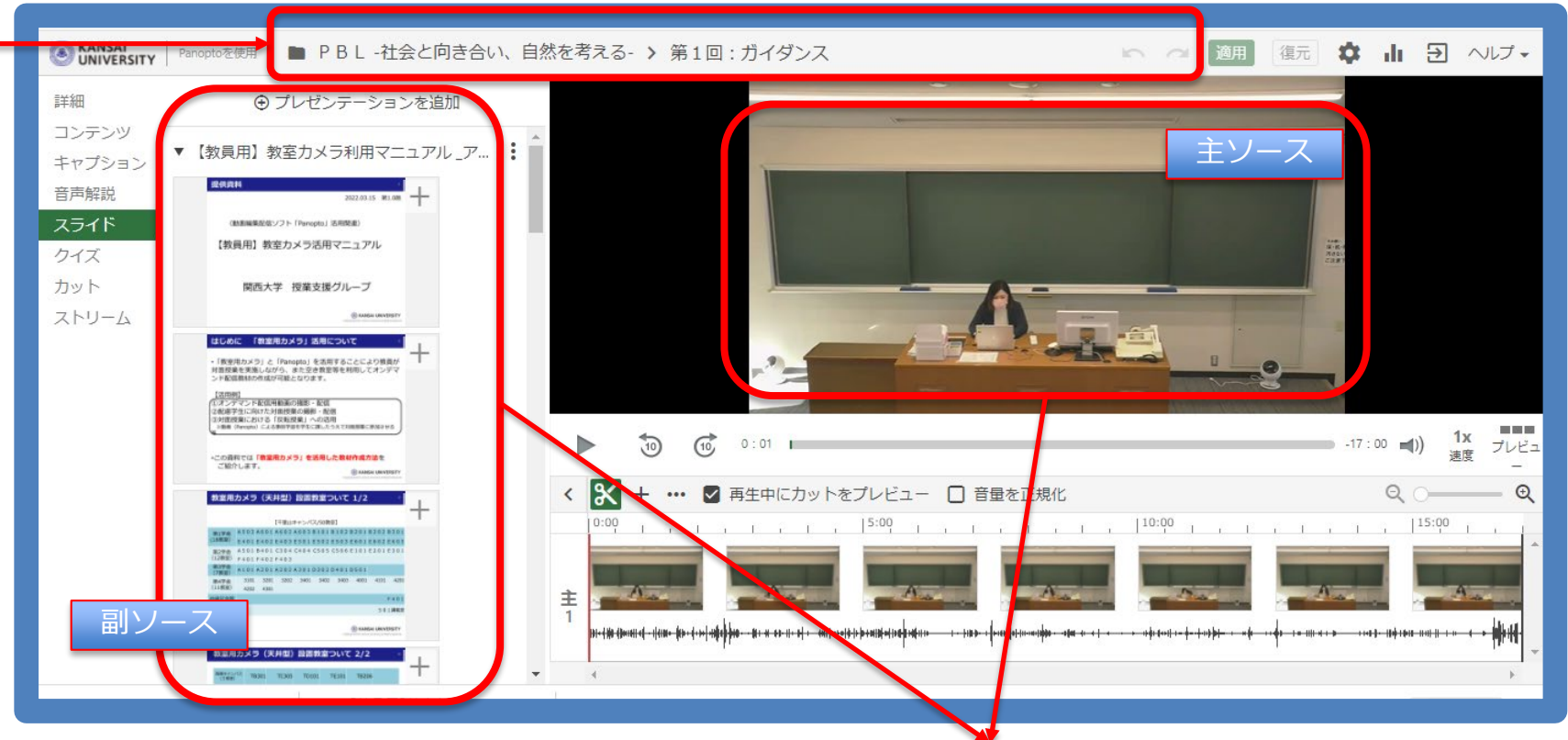

#### **フォルダー**:

動画コンテンツの保存先(クラウド内) 事前に任意のフォルダーを作成しておく ことで、該当のフォルダーを選択すること も可能。

▶**名前**:

動画コンテンツのファイル名。

#### ▶**映像**: 右側(主ソース)に話し手の映像、 左側(副ソース)にPowerPoint・主スクリーン等 **2画面構成で収録が可能** ※PowerPointのアニメーションも収録対象。

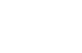

**KANSAI UNIVERSITY** 

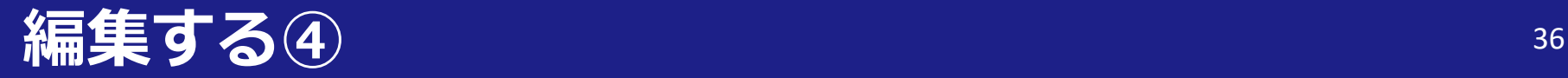

#### ▶編集が完了し、反映する場合は「適用」ボタンをクリック

#### 適用ボタンを押さなかった場合、視聴ビデオには反映されません。

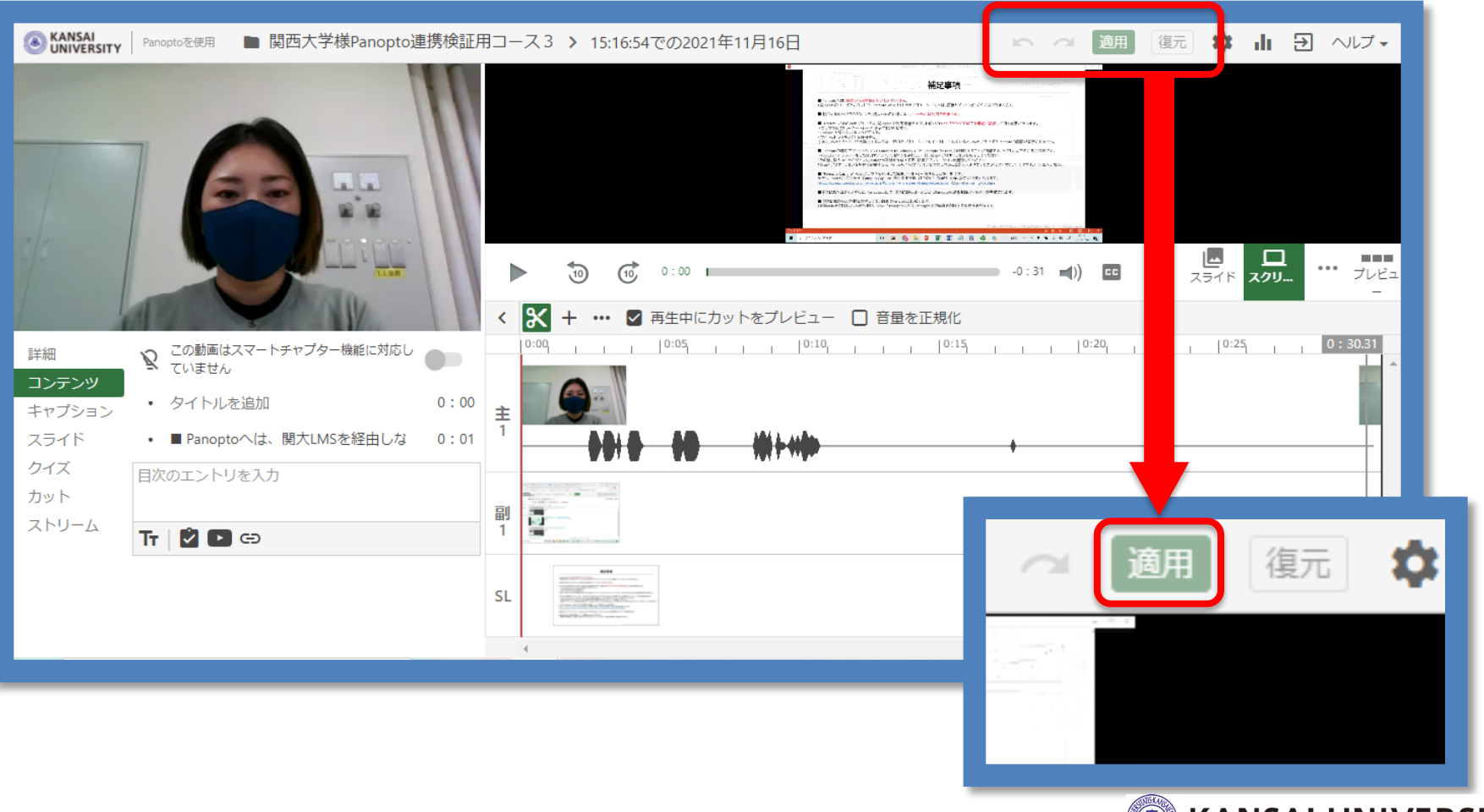

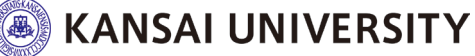

# **公開するには①(LTIフォルダを公開する場合)** <sup>37</sup>

#### ▶LTIフォルダに全動画を格納し、コース内の学生へ公開

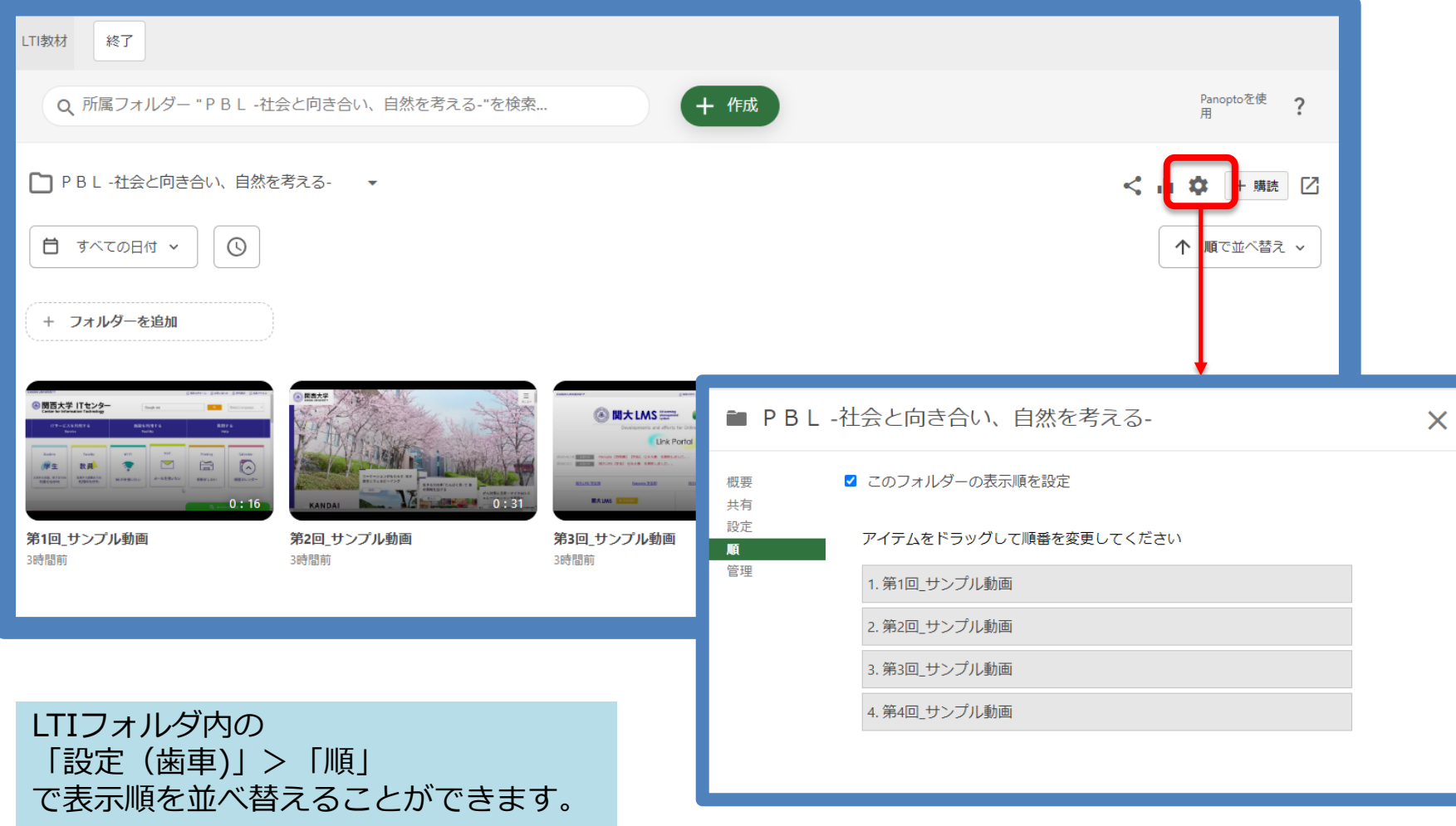

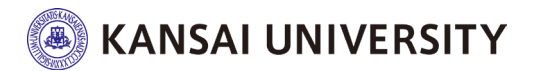

#### 38 公開するには2 (日時制限をつけて公開する場合)

#### ▶LTIフォルダに全動画を格納し、動画毎に日時制限を設ける

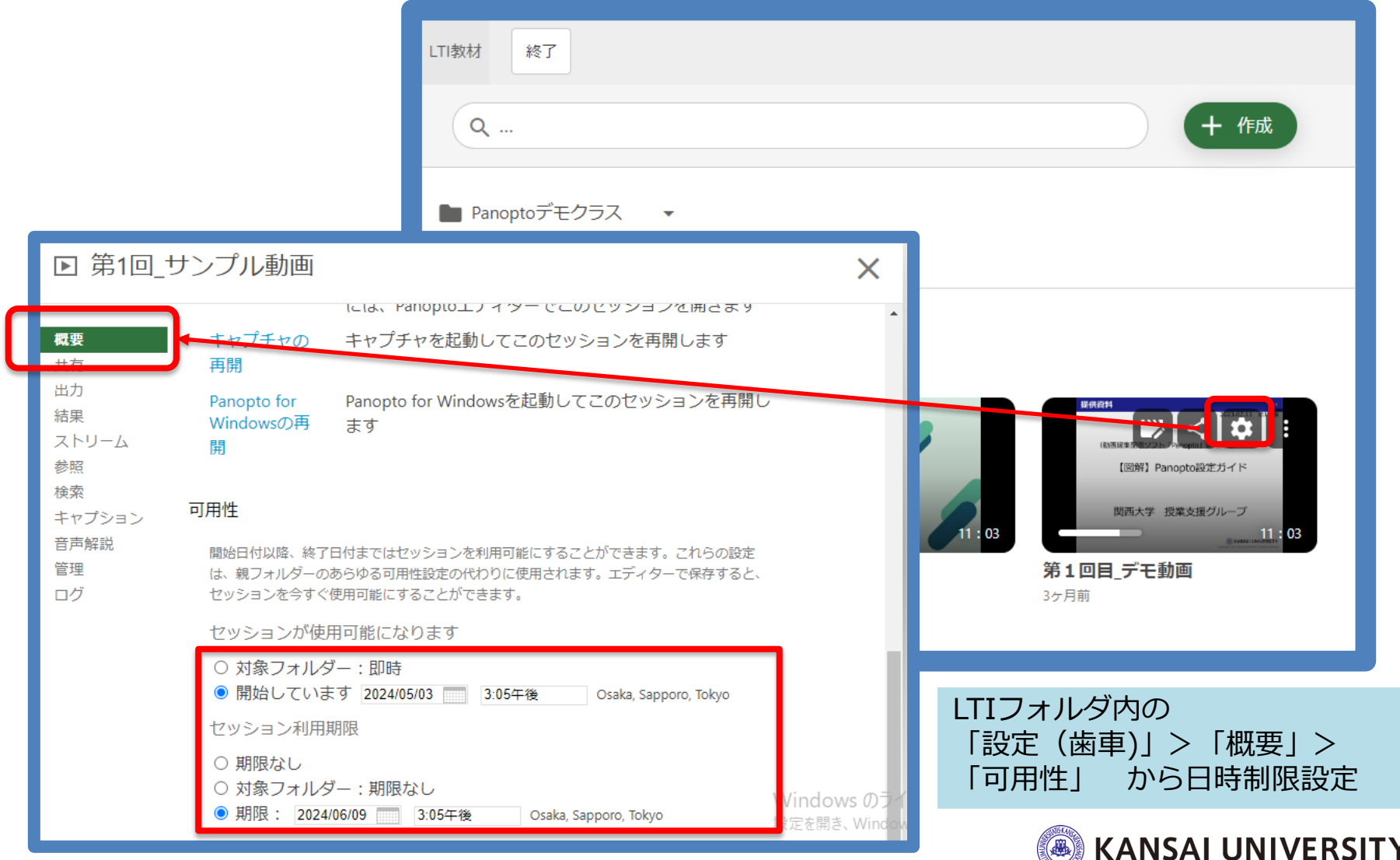

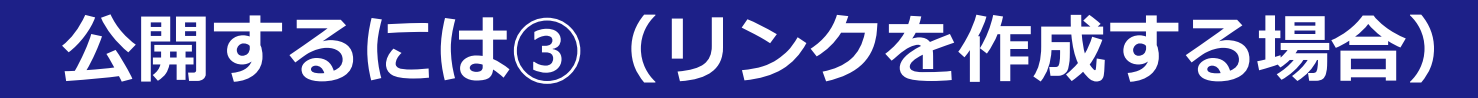

#### ▶リンクを作成し、学生へ公開

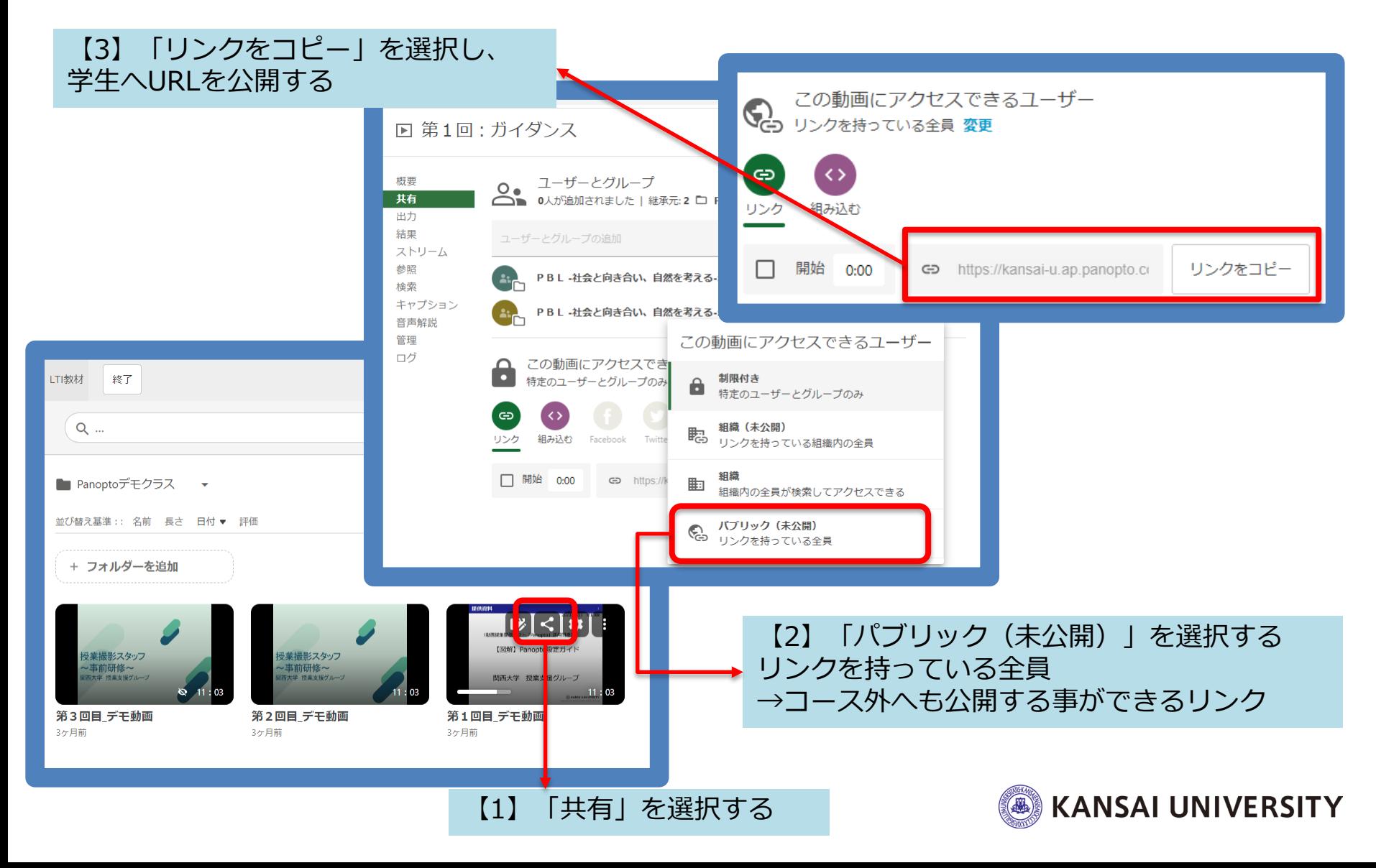

#### **コンテンツ分析 38400 38400 38400 38400 38400 38400 38400 38400 38400 38400 38400 38400 38400 38400 38400 38400 38400**

# コンテンツ分析

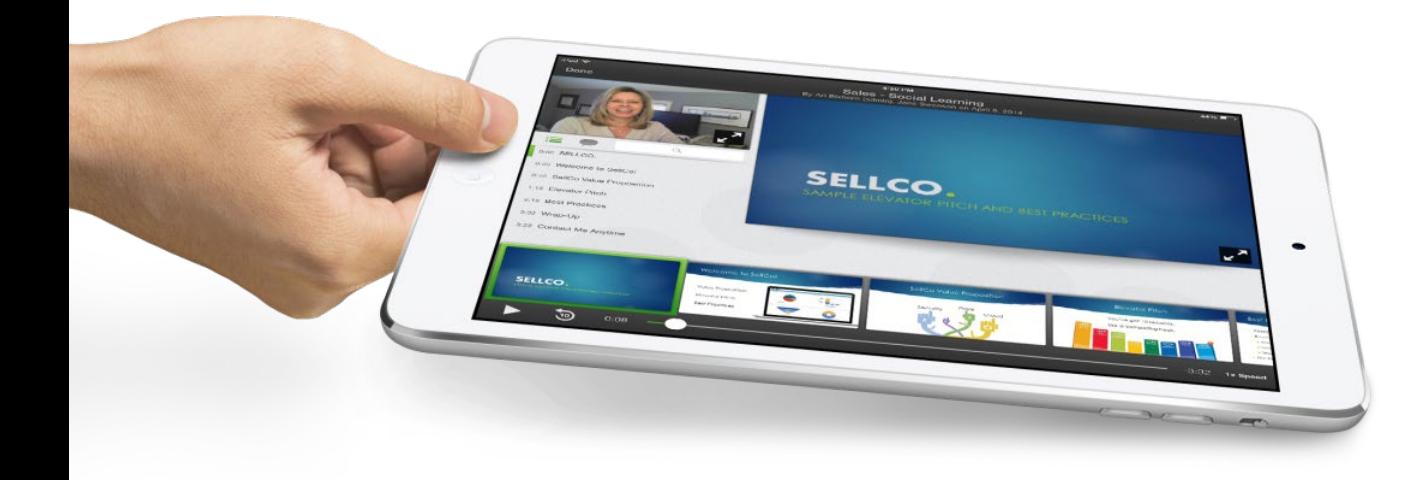

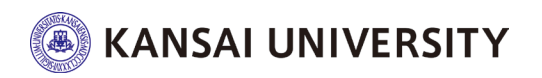

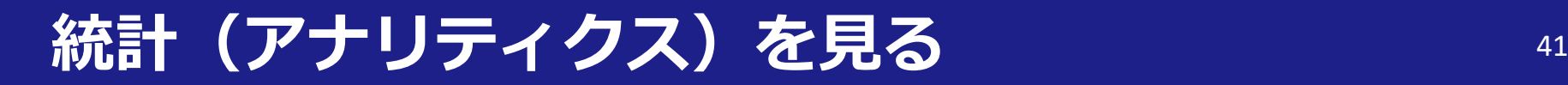

#### ▶管理者や作成者は、全体・フォルダごと・コンテンツごとに、

視聴履歴、表示回数などの分析結果を確認可能

統計データは、講義やプレゼンテーションの質向上のため活用

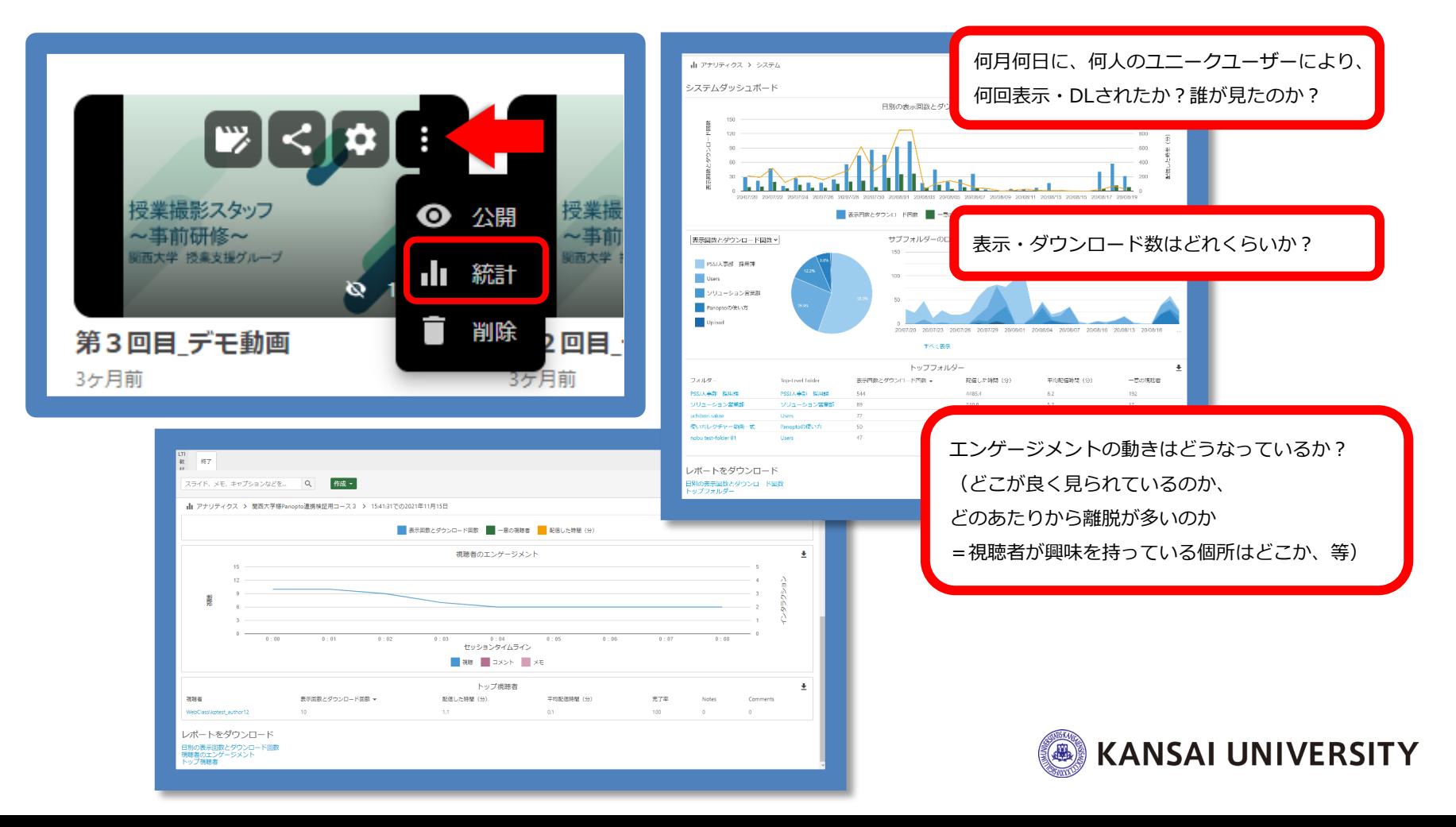

### **統計(アナリティクス)を見る インス インス ポント 42**

#### ▶コンテンツに対し、視聴者1人ずつのデータも確認可能

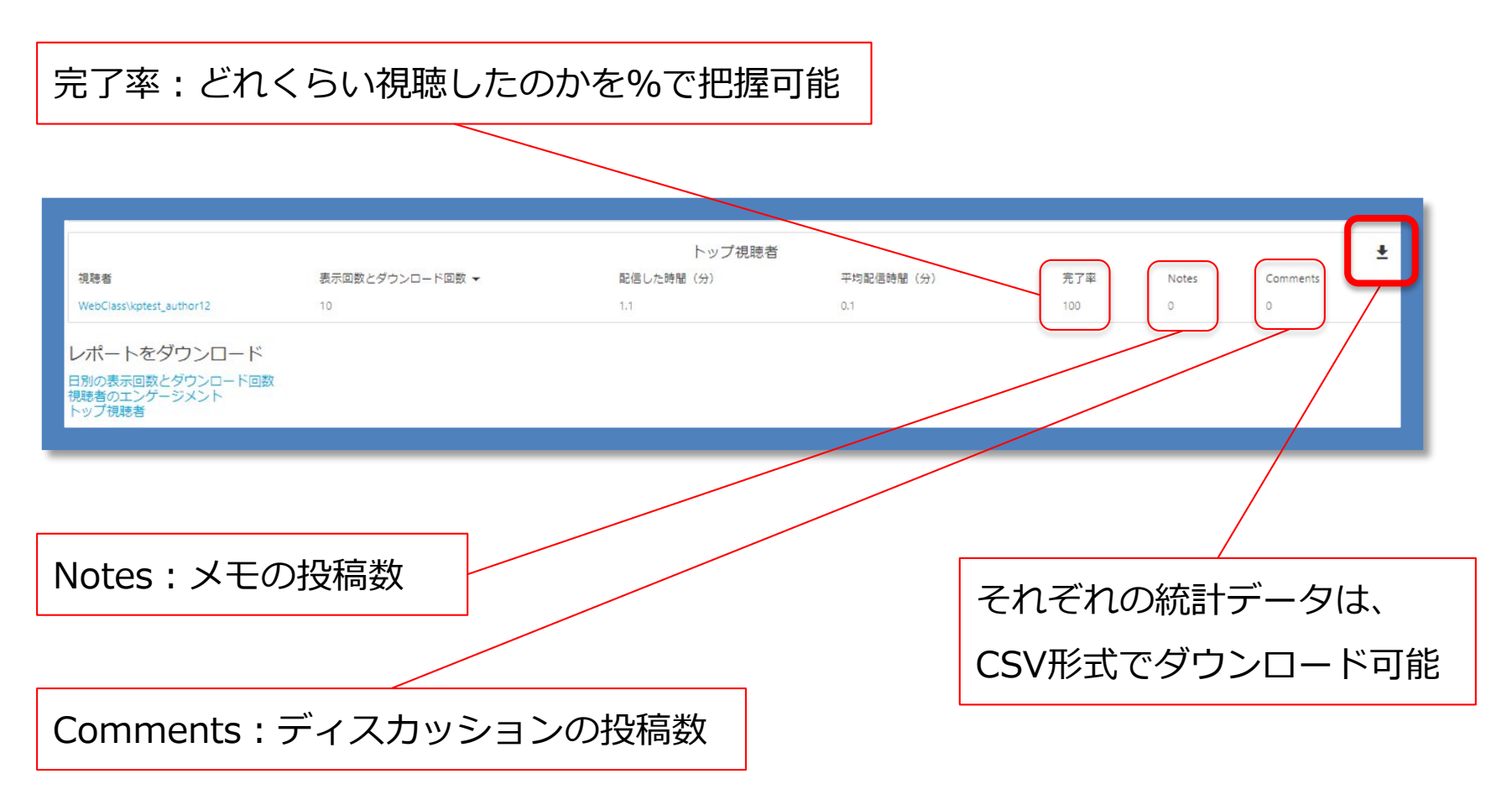

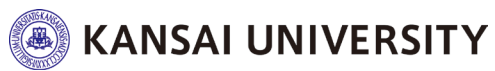

#### **コンテンツ視聴 インタイム インタイム インテンツ**

コンテンツ視聴

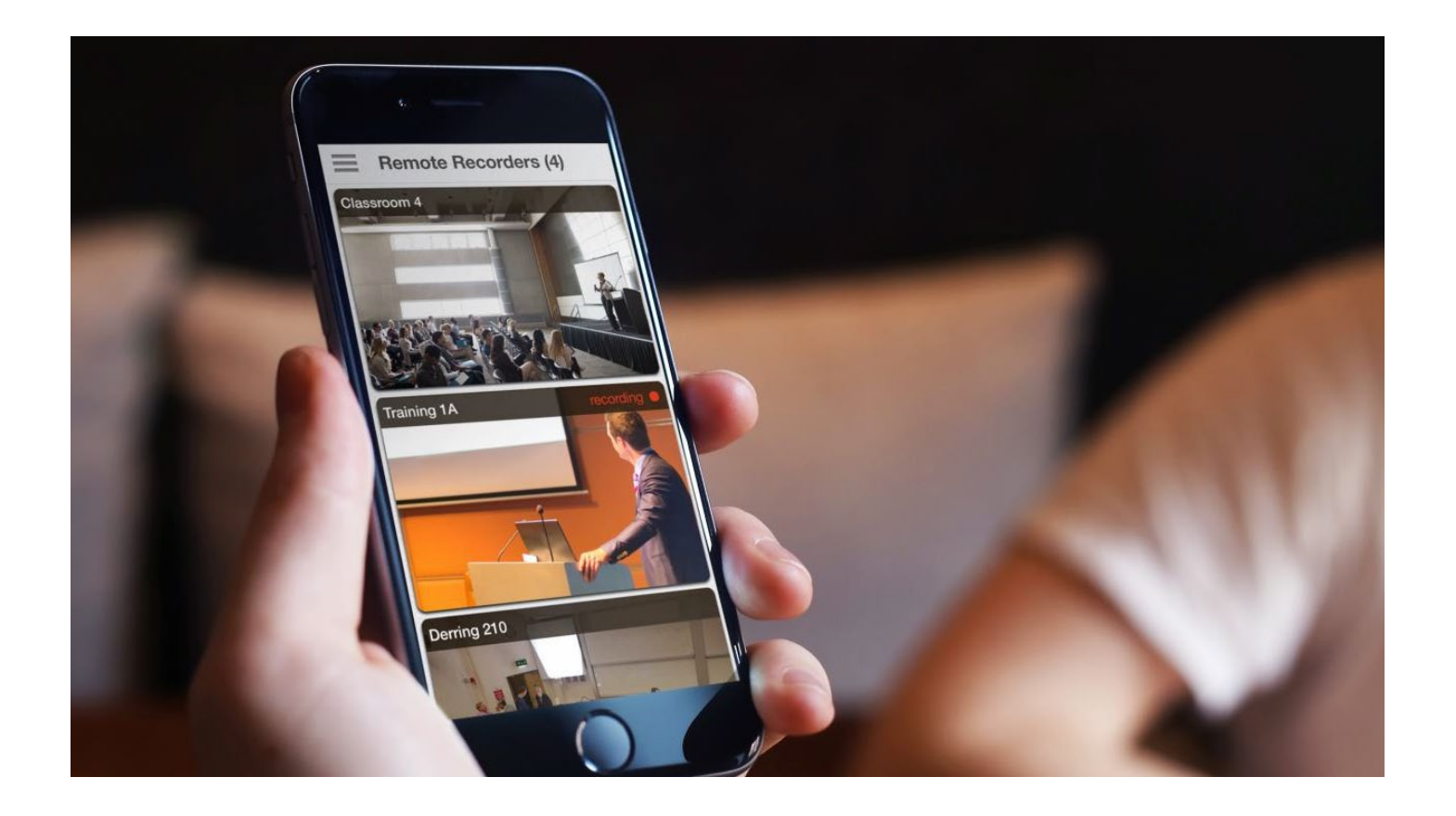

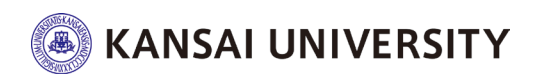

#### **視聴する-視聴画面イメージ インスタイル インスタイム インスタイム インス**

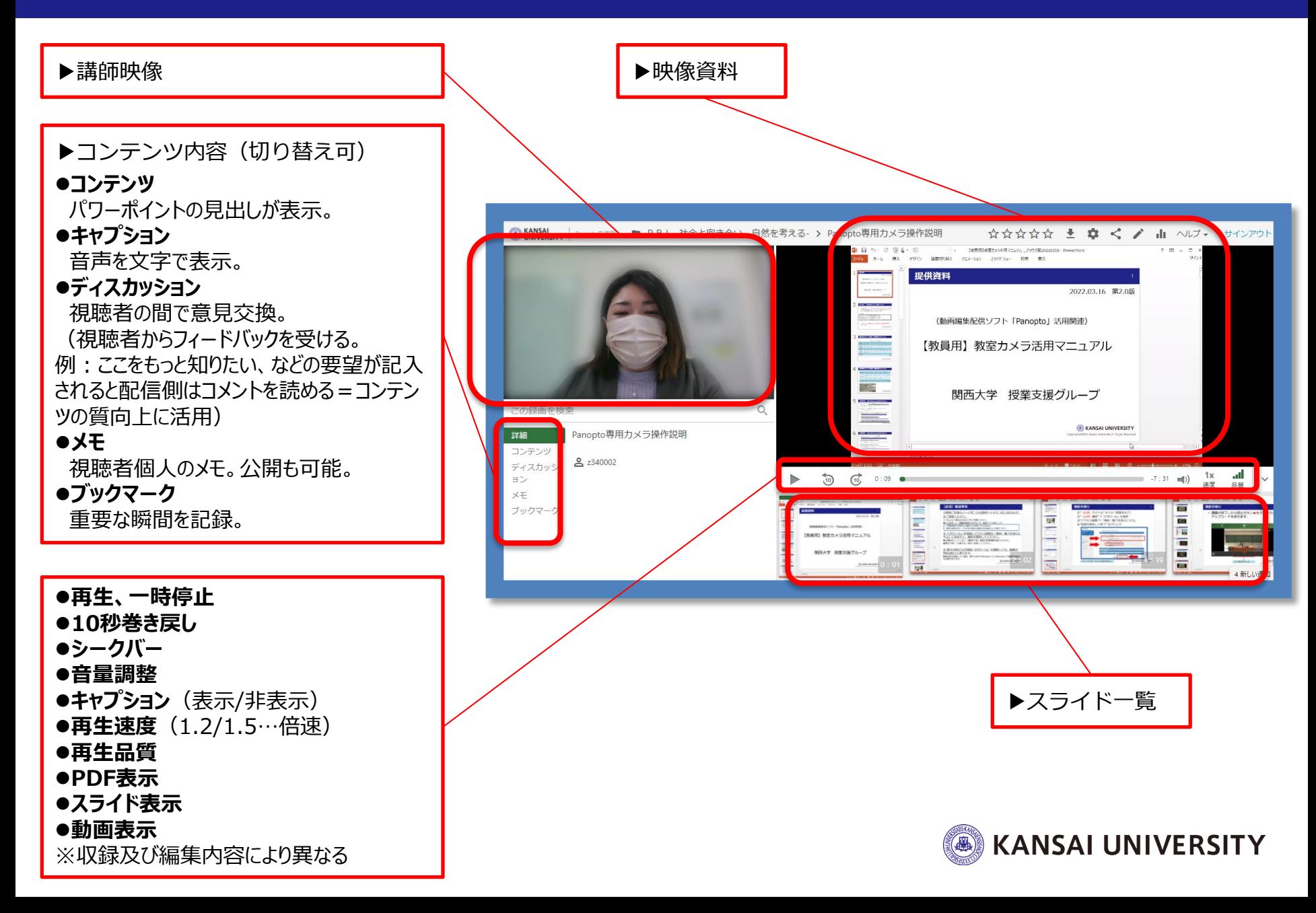

![](_page_44_Picture_0.jpeg)

![](_page_44_Picture_1.jpeg)

![](_page_44_Picture_2.jpeg)

#### **▶Panoptoにログインできません**

Panoptoへは、関大LMSを経由しないと利用できません。 アプリからログインすることはできないので、まずは関大LMSへログインしてください。

#### **▶関大LMSのコースを選択しても、内容が真っ白で表示されません**

最新版のWebブラウザをご利用ください。(Google Chromeを推奨します)。 Webブラウザをご利用の際は、 ブラウザの [プライベートモード] を【OFF】にしてください。 [Cookie] を受け入れるよう許可してください。 [サイトのトラッキング] を許可してください。

#### **▶詳細マニュアルはありますか?**

Panoptoでの教材作成の手順やQ&Aについては、以下のサイトで情報が公開されています。 <https://support.panopto.com/s/>

※全て英語表記です。 Google Chrome等ブラウザの翻訳機能を使って日本語へ変換することができます。 (ご参考 Chrome の言語の変更とウェブページの翻訳) <https://support.google.com/chrome/answer/173424?hl=ja&co=GENIE.Platform%3DDesktop>

![](_page_45_Picture_8.jpeg)

![](_page_46_Picture_0.jpeg)

#### **▶スマートフォン・タブレットでの視聴は可能ですか?**

ブラウザでの視聴が可能です。現在、オフラインでの視聴は対応していません。

#### **▶スマートフォン・タブレットでの録画・編集は可能ですか?**

Safariは現在、対応していません。録画・編集の際は、PCをご利用ください。 ※推奨環境:最新版OS 推奨ブラウザ: Google Chrome、Firefox、Edge

#### **▶収録はオフライン環境でも可能ですか?**

可能です。ネットワークに接続した際に「アップロード」してください。

#### **▶視聴者にPowerPointをダウンロードしてもらうことはできますか?**

「設定」>「ストリーム」の項目から設定可能です。ダウンロードの「許可」ボックスに チェックを入れると、視聴画面の「添付ファイル」項目からダウンロードできます。

![](_page_46_Picture_9.jpeg)

#### **よくある質問 インタイム インタイム インタイム ある質問**

#### **▶動画コンテンツにPDFやJPEGなどのファイルを付けられますか?**

「設定」>「ストリーム」の項目から添付可能です。

JPEGやWordは、PDFに変換してアップしてください。

視聴者はPDFをダウンロードすることが可能です。

#### **▶話者が複数いた場合、3画面表示などは可能ですか?**

Panopto上での表示は原則2画面までです。コンテンツ内で複数の映像ソースを選択している場合、 話している人に映像を切り替える形でご対応ください。

#### **▶期間限定の配信をしたい場合、配信期限はつけられますか?**

視聴可能な日時を設定できます。

#### **▶統計機能を使って出席データを取ることはできますか?**

履修者(学生)のWebブラウザに広告ブロックアプリ(Adblocker/ubloker 等)が インストールされていると、動画の視聴履歴や統計が正確に取得できません。 統計機能を出席確認や成績評価に利用しないでください。

![](_page_47_Picture_11.jpeg)

#### **▶収録アプリがインストールできません。**

Webブラウザを利用した録画ツール (Panopto Capture) が利用可能です。

※全て英語表記です。ブラウザの翻訳機能を使って日本語へ変換することができます。

<https://support.panopto.com/s/article/How-to-Create-a-Video-Using-Panopto-Capture>

ただし、Macパソコンから利用する際は、以下の設定が必要です。

[https://support.panopto.com/s/article/Why-isnt-my-screen-being-recorded-on-Mac-when](https://support.panopto.com/s/article/Why-isnt-my-screen-being-recorded-on-Mac-when-using-Capture)using-Capture

![](_page_48_Picture_7.jpeg)

![](_page_48_Picture_8.jpeg)